# **Asus Castor**

<span id="page-0-0"></span>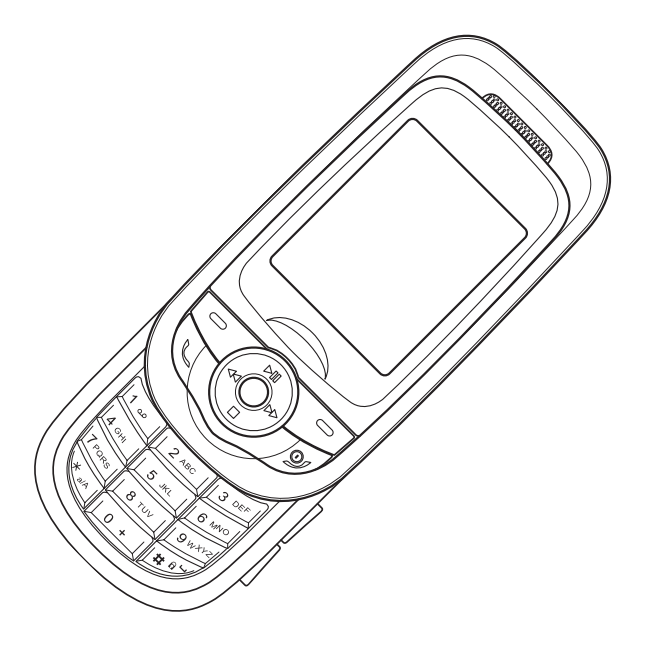

**User Manual**

# Preface

Congratulations on your purchase of an Asus Castor mobile telephone. Read this manual carefully and keep it in a safe place for future reference.

### About this manual

Every effort has been made to ensure that the contents of this manual are correct and up to date. However, no guarantee is made regarding the accuracy of the contents, and the manufacturer reserves the right to make changes without notice.

Copyright© Asus 2005

### Additional Information

The use of this equipment may be subject to local rules and regulations. The following rules and regulations may be relevant in some or all areas where your handset will be in operation.

### FCC Regulations

This model phone complies with part 15 of the FCC Rules. Operation is subject to the condition that this device does not cause harmful interference.

This device complies with Part 15 of the FCC Rules. Operation is subject to the following two conditions:(1) this device may not cause harmful interference and (2) this device must accept any interference received, including interference that may cause undesired operation.

This equipment has been tested and found to comply with the limits for a Class B digital device, pursuant to Part 15 of the FCC Rules. These limits are designed to provide reasonable protection against harmful interference in a residential installation. This equipment generates, uses and can radiate radio frequency energy and, if not installed and used in accordance with the instructions, may cause harmful interference to radio communications. However, there is no guarantee that interference will not occur in a particular installation If this

equipment does cause harmful interference to radio or television reception, which can be determined by turning the equipment off and on, the user is encouraged to try to correct the interference by one or more of the following measures:

- Reorient or relocate the receiving antenna.
- Increase the separation between the equipment and receiver.
- Connect the equipment into an outlet on a circuit different from that to which the receiver is connected.
- Consult the dealer or an experienced radio/ TV technician for help.

Changes or modifications not expressly approved by the party responsible for compliance could void the user's authority to operate the equipment.

The antenna(s) used for this transmitter must not be co-located or operating in conjunction with any other antenna or transmitter.

This EUT is in compliance with SAR for general population /uncontrolled exposure limits in ANSI/ IEEE C95.1-1999 and had been tested in accordance with the measurement methods and procedures specified in OET Bulletin 65 Supplement C.

### European Notice

Products with the mark comply with the Radio & Telecommunication Terminal Equipment Directive (1999/5/EEC), the Electromagnetic Compatibility Directive (89/336/EEC) and the Low Voltage Directive (73/23/EEC) - as amended by Directive 93/68/ECC - issued by the Commission of the European Community.

Compliance with these directives implies conformity to the following European Standards:

- 1999/5/EEC Radio & Telecommunication Terminal Equipment Directive (R&TTE) EN 301 511
- Specific Absorption Rate (SAR) Standard: EN 50360, EN 50361
- 73/23/EEC Low Voltage Directive (LVD) Standard: EN 60950:2000
- 89/336/EEC Electromagnetic Compatibility (EMC-Directive) Standard: EN301489-1/7
- The manufacturer cannot be held responsible for modifications made by the user and the consequences thereof, which may alter the conformity of the product with the mark.

### RF Exposure Information (SAR)

This model phone meets the government's requirements for exposure to radio waves. This phone is designed and manufactured not to

exceed the emission limits for exposure to radio frequency (RF) energy set by the Federal Communications Commission of the U.S. Government.

The exposure standard for wireless mobile phones employs a unit of measurement known as the Specific Absorption Rate, or SAR. The SAR limit set by the FCC is 1.6W/kg. Tests for SAR are conducted using standard operating positions accepted by the FCC with the phone transmitting at its highest certified power level in all tested frequency bands. Although the SAR is determined at the highest certified power level, the actual SAR level of the phone while operating can be well below the maximum value. This is because the phone is designed to operate at multiple power levels so as to use only the power required to reach the network. In general, the closer you are to a wireless base station antenna, the lower the power output.

The highest SAR value for the model phone as reported to the FCC when tested for use at the ear is 0.233 W/kg and when worn on the body, as described in this user guide, is 0.789 W/kg. (Bodyworn measurements differ among phone models, depending upon avail-able enhancements and FCC requirements.

While there may be differences between the SAR levels of various phones and at various positions, they all meet the government requirement.

The FCC has granted an Equipment Authorization for this model phone with all reported SAR levels evaluated as in compliance with the FCC RF exposure guidelines. SAR information on this model phone is on file with the FCC and can be found under the Display Grant section of tap:// www.fcc.gov/oet/fccid after searching on FCC ID: SNFCAS

For body worn operation, this phone has been tested and meets the FCC RF exposure guidelines for use with an accessory that contains no metal and the positions the handset a minimum of 1.5 cm from the body. Use of other enhancements may not ensure compliance with FCC RF exposure guidelines. If you do not use a body-worn accessory and are not holding the phone at the ear, position the handset a minimum of 1.5 cm from your body when the phone is switched on.

### Proper Disposal

The symbol of the crossed out bin indicates that the product (electrical and electronic equipment) should not be placed in municipal waste. Please check local regulations for disposal of electronic products.

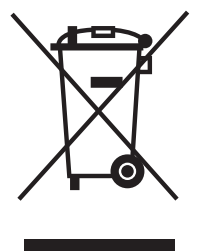

### Safety Warnings

Read the following safety warnings carefully before using your cell phone.

- This equipment is intended for use with power supplied from supplied battery charger(s) and/or power supply unit(s). Other usage will invalidate any certification given to this apparatus and may be dangerous.
- Switch off your cellular telephone when in an aircraft. The use of cellular telephones in an

aircraft may be dangerous to the operation of the aircraft, disrupt cellular networks, and may be illegal. Failure to observe this instruction may lead to suspension or denial of cellular telephone services to the offender, legal action or both.

- Do not use the phone or phone equipment when at a refueling point.
- Observe restrictions on the use of radio equipment in fuel depots, chemical plants, or where blasting operations are in progress.
- The use of the Alert device to operate a vehicle's lights or horn on public roads is not permitted.

You MUST exercise proper control of your vehicle at all times. Observe the following safety precautions when driving:

- Do not use a hand-held telephone or microphone while you are driving.
- When driving, find a safe place to stop the vehicle before using the phone.
- Do not speak into a hands-free micro- phone if it will distract you from driving.
- You MUST NOT stop on the hard shoulder of a motorway to answer or make a call, except in an emergency.
- The radio equipment should be connected to the antenna via a non-radiating cable
- (e.g. coaxial cable). The antenna must be mounted in a position such that no part of the

human body will normally rest close to any part of the antenna unless there is an intervening metallic screen, such as a metallic roof.

### NOTES:

- In some areas where electric current is unstable, it is recommended that you plug the charger to an AVR (AC Voltage Regulator) instead of direct connection to a power outlet. Unstable power current may damage the charger and / or the device.
- You can connect the USB charger or USB data cable to the device in only one orientation. Incorrect insertion of the cable connector may cause short circuiting and may damage the device.

# **[Contents](#page-0-0)**

# **[WELCOME](#page-12-0)**

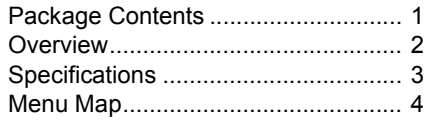

### **[Getting Started](#page-18-0)**

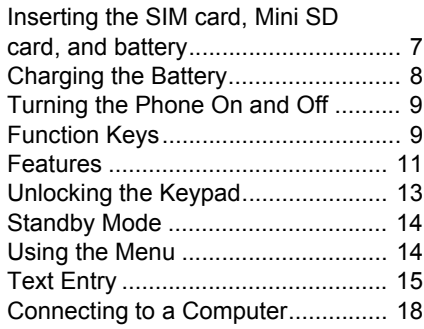

### **[Phonebook](#page-30-0)**

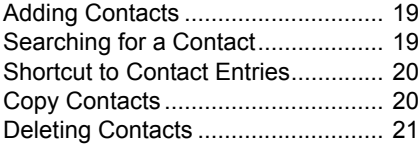

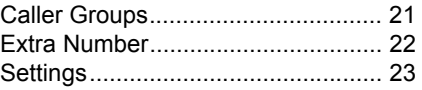

### **[Messages](#page-36-0)**

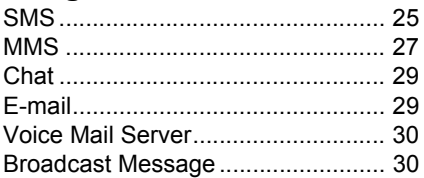

### **[Calls and Call History](#page-42-0)**

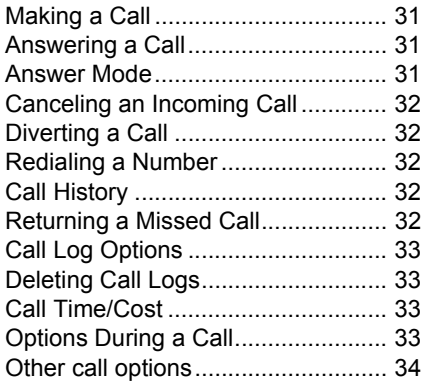

# **Settings**

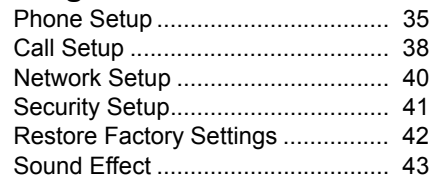

## **Multimedia**

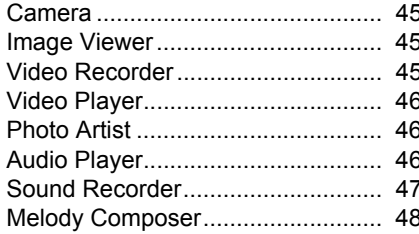

### **File Manager**

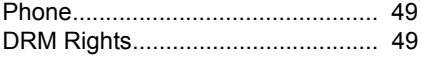

### **Fun and Games**

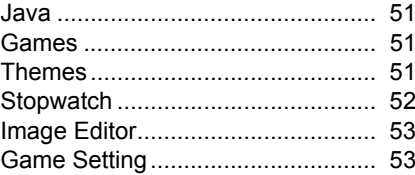

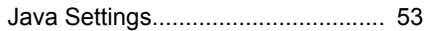

# **User Profiles**

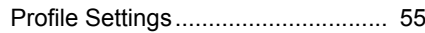

### Organizer

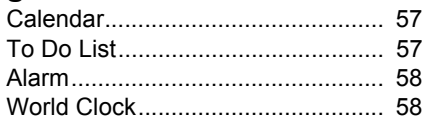

### **Services**

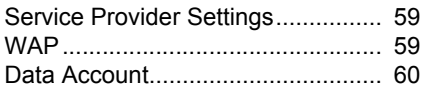

### **Extra**

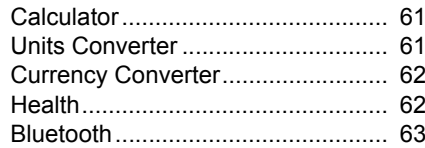

### **Shortcuts**

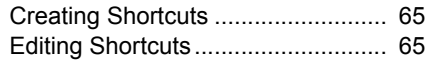

### **[Camera and Video Recorder](#page-78-0)**

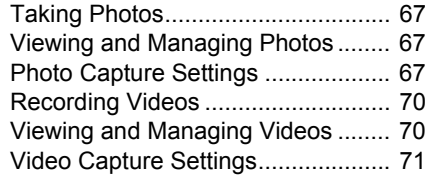

# WELCOME

<span id="page-12-0"></span>Congratulations on your purchase of an Asus Castor cell phone. The following illustration displays the package contents of your new phone.

### <span id="page-12-1"></span>Package Contents

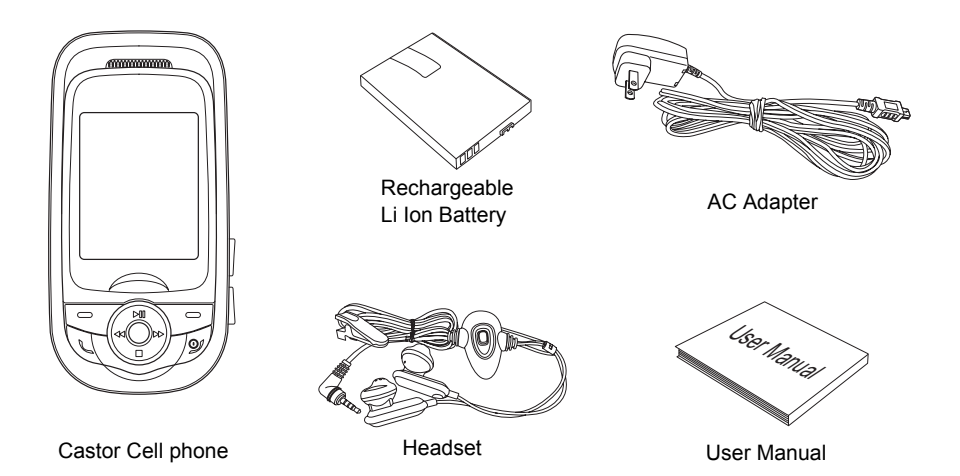

1

### <span id="page-13-0"></span>**Overview**

The Castor is a stylish and fashionable new phone from Asus, with all the functions and utilities to make it a useful tool in today's mobile world. The Castor comes equipped with a built-in camera, MMS/SMS messaging capability, organizer, java games, audio player, WAP, GPRS, and a mini SD card slot. In addition to the internal 32 MB phone memory, the mini SD card<sup>1</sup> provides additional memory where you can store your contact information, messages, text, graphics, and audio files. The Castor's audio player enables you to play back your favorite music.

- Wide variety of calling and messaging functions
- Built-in camera
- Media center with audio player, FM radio receiver, and games for your entertainment
- MMS and SMS messaging capability
- Personal information organizer with alarm, calendar, calculator and other useful tools to manage your time
- WAP and GPRS capability to check e-mail or browse web services

<sup>1.</sup> The Mini SD card may be supplied only as an optional extra in some regions.

### <span id="page-14-0"></span>**Specifications**

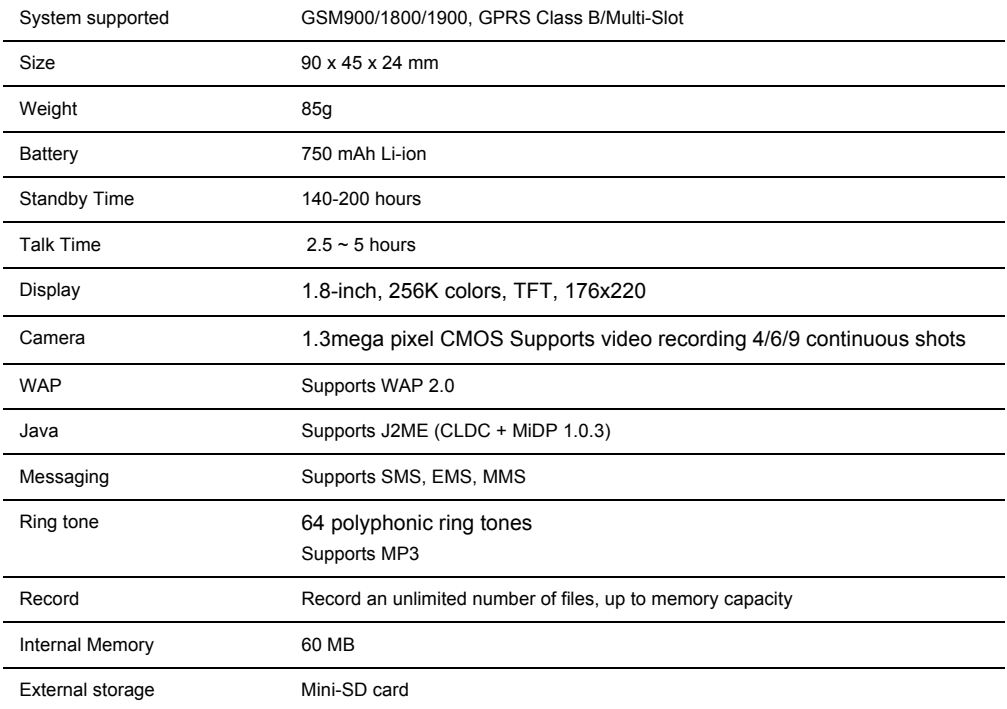

*Note:* All specifications are subject to change without notice.

# <span id="page-15-0"></span>Menu Map

#### **Phonebook**

- Quick Search
- Search Entry
- Add New Entry
- Copy All
- Delete
- Caller Group
- Extra number
	- Owner Number
	- Service Dial Number
	- SOS Number
- Settings
	- Memory Status
	- Preferred Storage
	- Fields
	- Human Voice Prompt

#### Messages

- SMS
- MMS
- Chat
- Email
- Voice Mail Server
- Broadcast Message

#### Call History

- Missed Calls
- Dialed Calls
- Received Calls
- Delete Call Log
- Call Time
- Call Cost
- SMS Counter
- GPRS Counter

#### Settings

- Phone Settings
	- Time and Date
	- Schedule Power On/Off
	- Language
	- Preferred Input Method
	- Default Encoding Type
	- Display Characteristics
	- Greeting Text
	- Speed Dial
	- Dedicated Key
	- Auto Update of Date and Time
- Call Settings
	- Caller ID
	- Call Waiting
	- Call Divert
	- Call Barring
	- Line Switching
	- Call Time Reminder
	- Call Time Display
	- Auto Redial
	- Closed User Group
- Network Settings
	- Network Selection
	- Preferred Networks
	- Band Selection
	- GPRS Connection
- Security Settings
	- SIM Lock
	- Phone Lock
	- Auto Keypad Lock
	- Fixed Dial
	- Barred Dial
	- Change Password
- Restore Factory Settings
- Sound Effect
	- Equalizer

#### MultiMedia

- Camera
	- To Image Viewer
	- Camera Settings
	- Image Settings
	- Effect Setting
	- Add Frame
	- Cont Shot
	- Delay Timer
	- Storage
	- Restore Default
- Image Viewer
- Video Recorder
	- To Player
	- CamCorder Settings
	- Video Settings
	- Effect Setting
	- Storage
	- Restore Default
- Video Player
- Photo Artist
- Audio Player
- Sound Recorder
	- Record
	- Settings
- Melody Composer

File Manager

- Phone
	- Open
	- Create Folder
	- Format
- DRM Rights

Fun and Games

- Java
- Games
- Themes
- Stopwatch
	- Typical Stopwatch
	- nWay Stopwatch
- Image Editor
- Game Setting
	- Game Audio
	- Game Vibration
- Java Setting
	- Java Audio
	- Java Vibration
	- Java Network
	- Free Data Space
	- Heap Size

User Profiles

- General
- Meeting
- Outdoor
- Indoor
- Headset

#### **Organizer**

- Calendar
- To Do List
- Alarm
- World Clock

#### Services

- Service Provider
- WAP
- Data Account

#### Extra

- Calculator
- Units Converter
- Currency Converter
- Health
	- BMI
	- Menstrual
- Bluetooth
	- Power
	- Search Audio Device
	- My Device
	- Setting

### <span id="page-18-1"></span><span id="page-18-0"></span>Inserting the SIM card, Mini SD card, and battery

When you register with a service provider, you receive a SIM card (Subscriber Identity Module card). Your phone must have a SIM card in order to make calls. The SIM card is a computer chip that contains your phone number, phonebook information, and service provider information. Handle it with care and do not bend it or expose it to static electricity or dirt. Be sure the power to your phone is off before you insert your SIM card.

The SIM card and the mini SD card slots are situated underneath the battery. To insert the cards, follow these steps:

1. Press the back cover and slide the cover off to remove it.

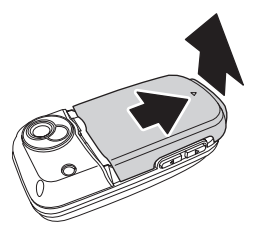

2. Remove the battery. The battery has a tab at the top to make it easier to grasp and remove.

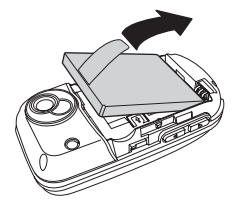

- 3. Insert the SIM card into the holder with the correct orientation. The gold contacts of the SIM card should face down.
- 4. Place the mini SD card in the slot with the gold contacts facing down.

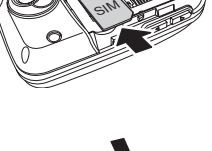

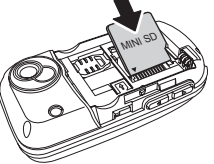

*Note:* Note: In some regions the mini SD card may be supplied as an optional accessory only.

5. Place the battery back into the battery compartment noting the correct polarity.

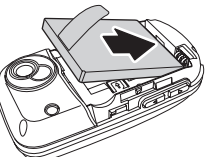

6. Place the back cover against the phone case, make sure to put the pins in the bottom case first, then slide it upwards to lock into place.

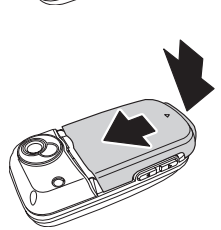

*Caution:* Use only the battery recommended by the manufacturer. Using an incompatible battery with the phone may cause risk of an explosion.

Dispose of the used batteries as instructed by the manufacturer or ask your local authorities for assistance.

### <span id="page-19-0"></span>Charging the Battery

1. Connect the charger plug to a power outlet.

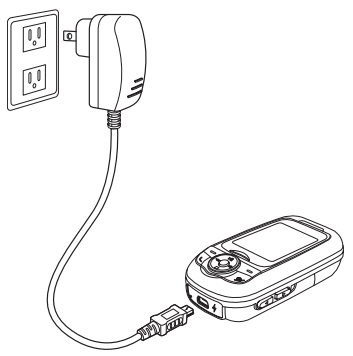

2. Connect the charger to the socket at the bottom of the phone. The connector can only be inserted one way.

*Note:* Note: For best battery performance, allow the battery to charge and discharge completely the first few times you use it.

### Low Battery Indicator

The battery indicator  $\Box$  in the upper right corner of the screen indicates how much charge remains in the battery. As additional reminders, when the battery is low, the phone emits a double beep. The message "battery low" also appears on the screen. *Note:* If the battery has been deeply discharged. it may take several minutes before the battery level indicator is displayed.

# <span id="page-20-0"></span>Turning the Phone On and Off

To turn the phone on, do the following:

- 1. Hold down the power/end  $\mathcal Y$  key until the screen lights up.
- 2. If needed, enter your SIM card PIN code and press the Enter key.

To turn the phone off, do the following:

• Press the power/end  $\mathcal{Y}$  key and hold until the phone shuts down.

*Note:* If you set an alarm using the Organizer menu and turn off the phone, the phone will turn itself on when the alarm is activated. After you disable the alarm, the phone prompts you if you want to keep the phone turned on or off. See the Organizer section for details about setting an alarm.

# <span id="page-20-1"></span>Function Keys

The following table lists the phone keys and their functions.

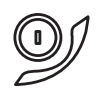

#### **Power/end key**

Hold to turn the phone on or off.

- Press to stop an incoming call or cancel a call you are dialing.
- Press to exit a menu or submenu.

#### **Call key**

- Press to dial or answer calls.
- Hold to redial the last number called.

#### Left soft key

- Press to display the menu.
- Press to perform the function currently displayed in the lower left corner of the screen.
- Press to move left while navigating menus.

#### **Right soft key**

- 
- Press to view phone book when the phone is in idle mode.
- Press to perform the function currently displayed in the lower right corner of the screen.
- Press to move right while navigating menus.

#### **Up joystick key**

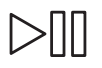

- Press to scroll up through menu items.
- Press to display the SMS inbox when the phone is in standby mode

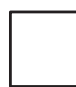

#### **Down joystick key**

- Press to scroll down through menu items.
- Press to display a list of your shortcuts when the phone is in standby mode.

#### **Left joystick key**

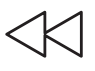

- Press to scroll left through menu items.
- Press to display the Camera menu when the phone is in standby mode.

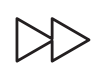

### **Right joystick key**

- Press to scroll right through menu items.
- Press to display the Media Center menu when the phone is in standby mode.

#### **Enter key**

- Press to display the main menu.
- Press to confirm selection of a menu item when the phone is in standby mode.

### <span id="page-22-0"></span>Features

### Front View

**Closed Open**

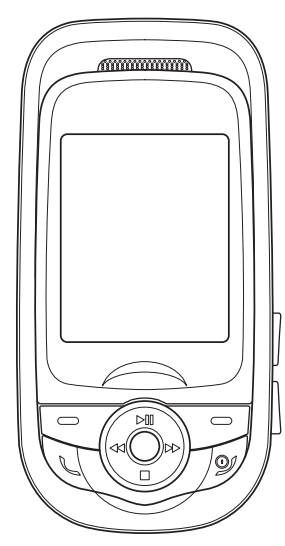

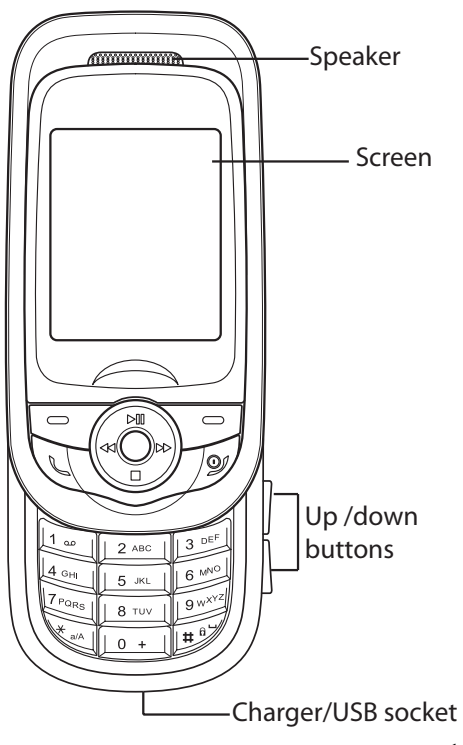

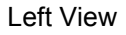

### Left View **Right View** Right View

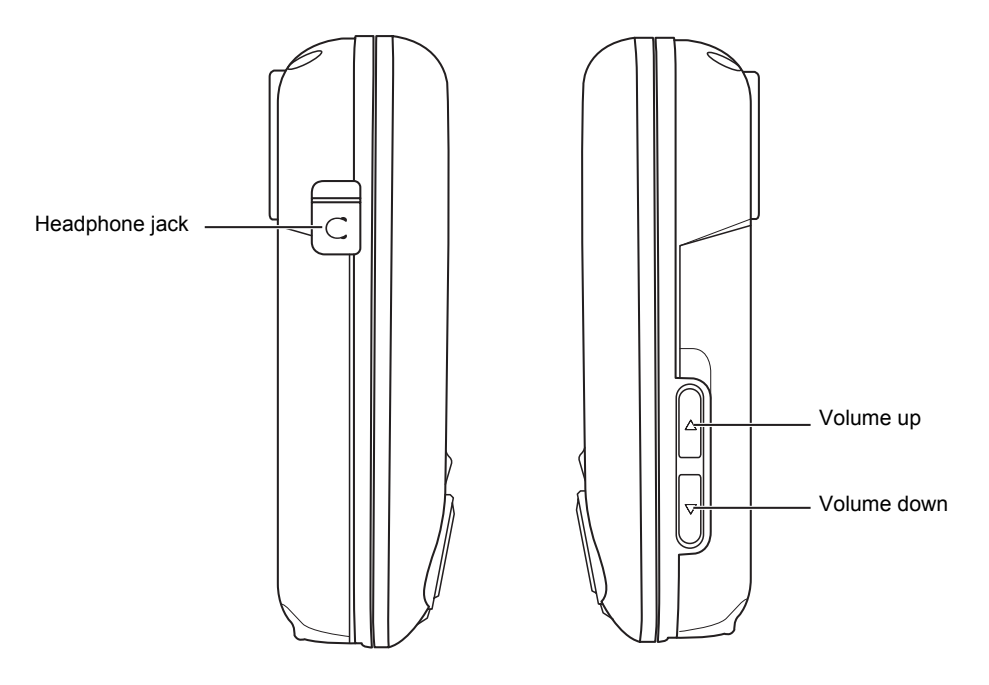

#### Rear View

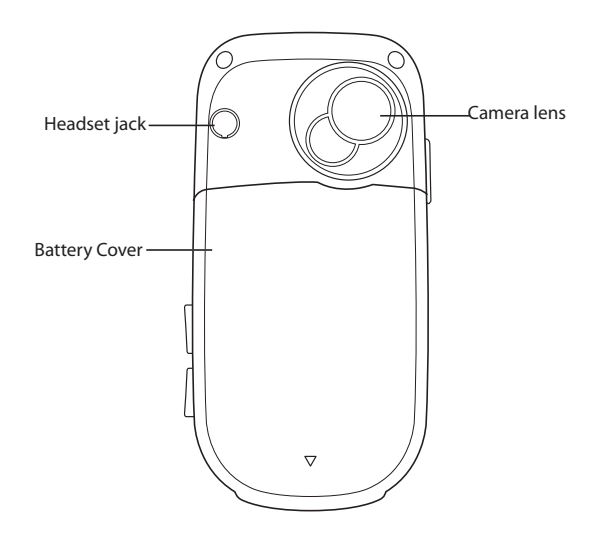

### <span id="page-24-0"></span>Unlocking the Keypad

The keypad of the phone can be locked automatically after a specific time interval to prevent tampering or accidental pressing of any buttons. Refer to Security Setup in the Settings section to learn how to lock the keypad.

To unlock the keypad, do the following:

- 1. The screen shows Unlock in the lower right corner of the screen. Select this option by pressing the right soft key which is just under the word Unlock on the screen.
- 2. Press the # key on the keypad to unlock the keypad as prompted on the screen.

The keypad is then unlocked.

### <span id="page-25-0"></span>Standby Mode

When your phone is on, but not in use, it is in standby mode. During standby mode, the upper part of the display screen shows various icons.

The date and time is displayed at the lower center of the screen. Beneath the date and time are Menu in the left corner and Name in the right corner. Press the left soft key to view the main menu, and the right soft key to view the phone book.

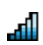

Vertical bars indicate the strength of the GSM network signal. Four bars indicates that your current position has the best reception.

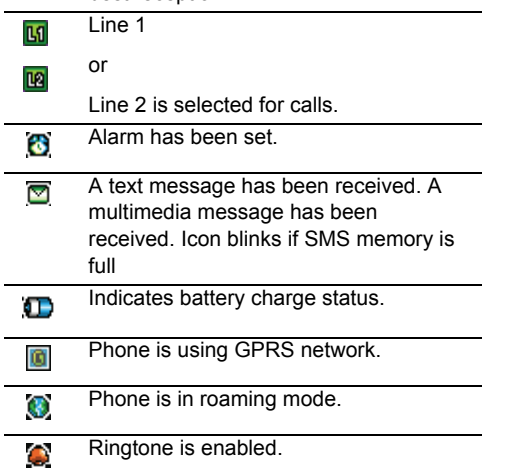

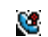

Indicates a missed call.

### <span id="page-25-1"></span>Using the Menu

In the standby mode, press the left soft key  $\leq$  to view the main menu.

Follow these tips to navigate through the menu and menu options.

- To view the menu, press the left soft key  $\triangledown$ or the Enter key.
- Use the up, down, left, and right joystick keys to move through the various menu items.
- The lower left corner of the screen displays **OK** while the lower right corner displays

**Back**. Press the left soft key  $\leq$  (situated under **OK**) to select the menu item. Press the right soft key which is situated under **Back** to exit the menu.

- Each menu item also displays a small number to the right of the **Menu Options** title. You can also press the number corresponding to a menu item, on the keypad to select the item.
- To quickly exit from the menu, press the Power/End Of key.
- Use the joystick keys to select the submenu items and options. The right and left soft keys can also be used for selecting various options in submenus.

For example, to view missed calls, do the following:

- 1. Use the joystick keys to select Calls from the main menu.
- 2. Press the left soft key  $\leq t$  to confirm the selection. The Calls submenu opens.
- 3. Press the left soft key  $\sqrt{2}$  to select the Missed Calls option. A list of missed calls opens.

The following table provides a list of all the main menu items:

**Network:** Enables you to specify the WAP and data settings and set up GSM and GPRS settings. Enables access to the internet and to STK SIM card services.

**Messages:** Gives you access to messages received. Compose and send text (SMS) and multimedia (MMS) messages here. You can also check email, chat, and broadcast a me sage using this menu.

**Manner:** Enables you to select and customize the phone settings including the ring tone, volume, ring type, and answer mode.

**Settings:** Lets you adjust phone settings such as call settings, themes, shortcuts, network settings, and security settings. You can also restore all settings to their factory default from this menu.

**Camera:** Enables you to take pictures as well as record video with your phone. You can also access all your pictures and videos from this menu item.

**Media Center:** Consists of an audio player, FM radio, games, and a melody composer.

**Organizer:** Contains useful tools such as an alarm, a calendar for scheduling appointments, a to do list, and a simple calculator. You can also record memos, edit simple images, manage all your data using a file manager, or convert units or currency

**Phonebook:** Enables you to manage names and telephone numbers for easy access and caller recognition.

**Calls:** Stores information about calls made, received, and missed.

# <span id="page-26-0"></span>Text Entry

When you add names to your phone book, send a text message, or use your WAP browser, you need to enter text. Your cell phone has several text entry methods. You can enter letters individually or with predictive text entry, which helps you complete words as you enter them. You can enter letters in upper case, lower case, or both, or insert symbols.

### **Basics**

- Use the alphanumeric keypad to enter letters and numbers. Each key is assigned multiple characters.
- Select Clear, in the lower right corner of the screen, to delete a letter if you make a mistake.
- To enter spaces or symbols, press the  $\circ$ key. The symbol table is displayed. Use the joystick to highlight a symbol and press the enter key to select it. The 9 character represents a space.
- To enter up or lower case characters, press \*, then the letter

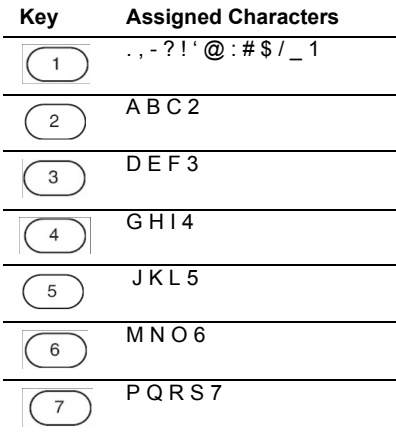

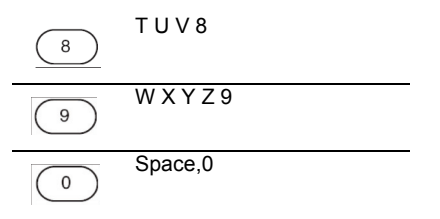

### Choosing Text Entry Methods

From any text entry screen, such as a text message window, select **Options > Input Method**.

#### *ABC input*

ABC input enables you to enter individual letters one by one. This is ideal for adding a phonebook entry or entering a WAP address. When you press a key, the characters assigned to the key appear in the lower center of the screen. Press the key repeatedly to scroll through these characters. Pause for a moment and the selected letter appears on the screen. For practice, try entering text into a text message (SMS) as follows:

From the menu, go to Messages > SMS > Write Message. Before entering text, first make sure that the entry method is set to multitap. Press Option and select ABC input.

To enter the words "my phone" into the text entry area, follow these steps:

1. 1. Press the  $\binom{6}{1}$  key to select m.

- 2. 2. Press the  $\circled{)}$  key three times to select y.
- 3. 3. Press  $\circ$  key, followed by the enter key or right soft key to enter a space.
- 4. 4. Press  $\boxed{7}$  to enter p, then press  $\boxed{4}$ two times to enter h. Continue in this fashion until the word "phone" is entered.

#### *Smart ABC*

Smart ABC is a predictive text entry method. It uses a built-in dictionary to predict the word you are typing.

You can choose the correct word by pressing the keys repetitively and scrolling through the words suggested by the phone. By reducing the number of keystrokes, the smart ABC helps some users to type messages more quickly.

Whenever you press a key, a list of possible characters or character combinations is created. To enter text, use the up and down joystick keys to find the character combination you want.

Press the right joystick key to proceed entering the next character. If you make a mistake, press **Clear.**

Here is an example of how to enter the word "baby" using smart text entry.

1. First press the  $\binom{2}{k}$  key. The letter a appears on the screen.

- 2. 2. Press the  $\binom{2}{2}$  key again quickly to go to the next suggestion which is ba. If you press the up/down joystick keys, the phone scrolls through all possible two- letter combinations of the letters a, b, and c.
- 3. 3. Press the  $\binom{2}{k}$  key again quickly to display three-letter combinations of the letters a, b, and c.
- 4. 4.Press the up/down joystick keys to scroll through the possible words. When you see the bab combination, press the right joystick key to proceed to the next letter.
- 5. 5. Press the  $\circ$  key and the letter x appears. Press the up/down joystick keys to scroll through letter options and select y.
- 6. 6.Press **Option > Done** when finished.

*Note:* For smart text entry to work properly, ensure the language settings in your phone match the language you want to type in. For setting language, see Phone Setup under Settings.

#### *Numeric text entry*

Numeric text entry allows you to create a text message composed of numbers. To use this

#### method, select **Option > Input Method** and

then select **Numeric.** Now you can directly input the numbers using the keypad.

#### *Symbols text entry*

With this method, you can enter various types of symbols. Select **Option > Input Method > Insert Symbols**. A list of symbols is displayed. Use the joystick keys to select the desired symbol and select OK when done.

## <span id="page-29-0"></span>Connecting to a Computer

Connect the mobile phone to a computer using the supplied USB cable.

The phone memory appears on your computer as a removable disk. If the mini SD card is installed in the phone, it also appears on the computer as a removable disk.

You can transfer files between the computer and the phone using a file viewer, such as Windows Explorer or My Documents.

For increased functionality, including tools for creating and editing messages, images, music, and more, use the Handset Manager software included in your package.

For more information, refer to the Handset Manager software.

# Phonebook

### <span id="page-30-1"></span><span id="page-30-0"></span>Adding Contacts

Read this section to learn how to add new contacts to your phonebook

### Adding a New Entry

Use the **Add** function to add a new contact to your phonebook. Follow these steps to add a new entry:

- 1. From the main menu, select **Phonebook > Add New Entry**, OR From the idle screen, enter a telephone number using the number keys, then press the Left Soft Key  $\leq$  to select Save.
- 2. Select the storage location. Select **SIM** or **Phone** then press the enter key.

*Note:* If you choose to add the new entry to the phone, it will not appear in the phonebook if you transfer your SIM card to another phone. If you choose to add the new entry to the SIM card, you can add only a name and a number.

3. Enter a name and number using the keypad. If you are adding the new entry to the phone, you can also add a home number, company name, e-mail address, office number, fax number, an associated sound or picture

stored in the phone memory, and put the contact in a caller group.

*Note:* You can control which fields are available for contact entries in **Phonebook > Settings > Fields**. See ["Fields" on](#page-34-1)  [page 23](#page-34-1) for more details.

### <span id="page-30-2"></span>Searching for a Contact

Read this section to learn how to search for contacts in your phonebook.

### Quick Search

Follow these steps to perform a Quick Find search:

- 1. From the main menu, select **Phonebook > Quick Search**. A list of all the contacts in your phonebook is displayed in alphabetical order.
- 2. Use the joystick to highlight a contact.
- 3. Press the **Call** key to call the contact. Press the **Enter** key to view details for a contact.

Select **Options** with the Left Soft Key  $\infty$ , then select **Options** to **view**, **edit**, **delete**, **copy**, **move** or **duplicate**.

4. Press the **Right Soft Key**  $\triangledown$  to return to the previous screen.

### Search Entry

Use the Search Entry function to search for a specific entry. Follow these steps to use the search entry function:

- 1. From the main menu, select **Phonebook > Search** Entry. The data entry screen opens.
- 2. Enter a search term using the keypad. You don't need to type a whole word. For instance, if you are looking for the entry "office," you may want to type simply "off."
- 3. Press the **Enter** key.
- 4. Press the **Enter** key again to start the search, or you can also change the text input method and start the search again. All entries that satisfy your search criteria are displayed.

# <span id="page-31-0"></span>Shortcut to Contact Entries

From the idle screen, you can directly access individual contact entries by pressing a number key, followed by the # pound (hash) key.

For example, if you press **3#**, the third contact entry in the phonebook appears.

*Note:* Only contacts stored on the SIM card can be added as a shortcut

# <span id="page-31-1"></span>Copy Contacts

You can move contacts from your SIM card to phone memory or from phone memory to SIM card.

Follow these steps to move contacts:

- 1. From the main menu, select **Phonebook > Copy All**.
- 2. Use the joystick to highlight **From SIM** to copy contacts from the SIM card, or **From Phone** to copy contacts from the phone.
- 3. Press the **Enter** key to select the option.
- 4. Select **Yes** to confirm, or **No** to abort. When all contacts are copied, a "Done" message appears on-screen.

OR, transfer contact information to the SIM card or handset as follows:

- 1. From the idle screen press the **Right Soft Key**  $\overline{y}$  to open the phonebook. A list of contacts appears. Select the contact entry you wish to transfer. Select **Options** with the **Left Soft Key**  $\equiv$  7, then select **Copy**.
- 2. The confirmation message "Copy?" appears. Select **Yes** to copy.

To copy a single entry from the phonebook to either SIM card or handset select:

#### **Phonebook > Quick Find > Option > Option > Copy**

You can then select whether to copy the entry to SIM or handset.

You can also select **Options > Move** transfer a SIM contact entry to the Handset or a Handset entry to the SIM card.

# <span id="page-32-0"></span>Deleting Contacts

You can delete individual contacts using the Delete function. To delete individual contacts:

- 1. From the main menu, select **Phonebook > Delete**, OR From the idle screen press the right soft key to open the phonebook. Select Options with the Left Soft Key  $\equiv$ , then select Delete. The list of contacts in the phonebook appears.
- 2. Select a contact to delete, then select **Delete**.
- 3. A confirmation message appears, "Delete it?" Select **Yes** to confirm.

# <span id="page-32-1"></span>Caller Groups

You can separate contacts into groups to identify them. There are five caller groups: Friends, Family, VIP, Business, and Others. You can change the name of any caller group. You can add contacts from your phonebook to a caller group and you can define ringtones, pictures, etc.

To change the name of a caller group:

- 1. From the main menu, select **Phonebook > Caller Group**.
- 2. Use the joystick to highlight a caller group, then press the **Enter** key.
- 3. Press the **Enter** key to select the current group name at the top of the list.
- 4. Use the keypad to enter a new name.
- 5. Use the **Right Soft Key** to clear characters.
- 6. Press the Left Soft Key  $\sqrt{z}$  to select **Option > Done** when the new name is complete. Press it a second time to confirm. You can also change the input method here.

To change the ringtone:

- 1. Select the caller group to modify as described in the previous procedures.
- 2. Use the joystick to select the ringtone option (second in the list).
- 3. Use the right and left joystick option to cycle through the available ringtones. Each tone is played as it is displayed. The chosen ringtone will sound when someone from the current caller group calls the phone.

To change the picture:

- 1. Select the caller group to modify as described in the previous procedures.
- 2. Use the joystick to select the picture option (third in the list).
- 3. Use the right and left joystick option to cycle through the picture options.

This option determines which picture is displayed when someone from the chosen caller group calls the phone.

*Note:* If you select a picture from file, it must be smaller than 20K in size. You can read more about storing images in your camera memory in the camera section, section 7.

To add or delete members from a caller group:

- 1. Select the caller group to modify as described in the previous procedures.
- 2. Use the joystick to select the **Member List** option (last in the list).
- 3. Press the **Enter** key to display the member list.
- 4. Use the joystick to highlight a member of the list to modify.
- 5. Press the Left Soft Key  $\approx$  to enter the options menu.
- 6. Use the joystick to highlight the **Add** or **Delete** option.
- 7. Press the Left Soft Key  $\sqrt{2}$  to confirm.

*Note:* If you selected the **Delete** option, you must press the Left Soft Key  $\epsilon$  again to confirm. If you selected the **Add** option, you must highlight a new member from the displayed list and press the **Enter** key to confirm.

### <span id="page-33-0"></span>Extra Number

The extra number setting is used to store special numbers. You can store your own number here, a service dial number, and an SOS number.

*Note:* Some of these functions may not be supported by your service provider. The service dial number and SOS number are not configurable and are set by your service provider.

To add extra numbers:

- 1. From the main menu, select **Phonebook > Extra Number**.
- 2. Select **Owner Number** to store your own number.

Select **Service Dial Number** to store a service dial number.

Select **SOS Number** to store an SOS number.

- 3. Select an entry from the list, and a text- entry screen appears. Enter the desired number. You can input both text and numbers. Use the Left Soft Key  $\infty$  to select Option if you need to change the input method. When you have finished typing, press the **Enter** key to confirm.
- 4. To edit or delete previous entries, select an entry, then the Left Soft Key  $\epsilon$  to select **Option**.

*Note:* SOS numbers vary according to region and service provider. Please contact your service provider for details about SOS numbers.

## <span id="page-34-0"></span>**Settings**

Use the Settings option to set up the phonebook options and display set parameters.

### Memory Status

This option displays SIM card and phone memory status.

Select: **Phonebook > Settings > Memory Status**.

### Preferred Storage

This option is used to define your preferred storage medium, SIM card or phone memory.

### <span id="page-34-1"></span>Fields

The **Fields** option is used to define which fields appear in phonebook entries.

Select: **Phonebook > Settings > Fields**. Highlight fields to include or exclude and press the **Enter** key to toggle them on or off.

### Human Voice Prompt

The **Human Voice Prompt** option can be turned on or off. When turned on, the phone will read

numbers from the phonebook whenever the phonebook is viewed.

**Phonebook > Settings > Human Voice Prompt** and press the **Enter** key to toggle the option on or off.
# Messages

Read this section to learn how to use SMS, and MMS messaging features of your new phone. You can even send e-mail and use text chat. This section also covers voice mail features, broadcasting messages, and setting the preferred text input.

*Note:* SMS and MMS messages can be created using a number of text input methods. See ["Pre](#page-46-0)[ferred Input Methods" on page 35](#page-46-0) for more details of how to set the input method.

## SMS

An SMS message is a simple text message. SMS messages can be sent and received with your phone.

### **Composing an SMS Message**

To compose an SMS message:

- 1. From the main menu, select **Messages > SMS > Write Message**.
- 2. Enter your text message using the alphanumeric keypad. See the section "Text Entry," in the Getting Started chapter for more information about how to type your message.
- 3. Press the Left Soft Key  $\epsilon$  to display the **Option** menu.

The Option menu includes the following:

- Done
- Common Words
- Insert Object
- Text Format
- Input Method

Inserted objects can include a picture, an animation, or a sound. Some phones may not be able to receive SMS messages that contain a anything other than text. Use the Text Format option to adjust the size and style of the text.

- 1. Highlight an option and select **OK**.
- 2. When your message is complete, select the **Done** option. The send options menu is displayed.
- 3. Use the joystick to select a send option:
- The send options require that you type in a telephone number or press the **Left Soft Key**  $\sqrt{2}$  to search the phonebook.
- The **Send to Many** option lets you send to up to 10 recipients.
- The **Send by Group** option lets you send to an entire group. Choose a group using the ioystick and press the Left Soft Key  $\epsilon$  to send.
- The Save option saves a copy of the message in the outbox which can be recovered later for editing or sending.

### **Template**

The Template feature contains common text phrases that you can conveniently enter without having to type the whole phrase. There are 10 preset common words phrase which you can use or edit. To add a common words phrase to an SMS:

- 1. Begin an SMS message as described in the section "Composing an SMS Message" in this chapter.
- 2. Before typing any text, press the **Left Soft Key** to display the **Option** menu.
- 3. Use the joystick to highlight the **Template** option and press the **Enter** key to confirm.
- 4. Use the joystick to highlight the phrase you would like to add, then press the **Enter** key to confirm.

The text from the template appears in the message. You can add to the text, or edit the text before sending or saving the message.

5. Send or save the message as normal.

To edit a template phrase:

- 1. From the main screen, select **Messages > SMS > Template**. The template list is displayed.
- 2. Use the joystick to highlight a common words phrase to edit, then press the enter key to confirm.
- 3. Use the joystick to highlight the **Edit** option to edit the wording, or select the **Erase** option to delete it completely.

The edit screen displays the existing common

words phrases and gives you the option to change them.

### Message Settings

The settings menu enables you to configure your SMS message settings. Up to three profiles can be defined that contain, message center number, valid period for each message and message type. You can also configure common settings which includes a delivery report and reply path. You can also view memory status, set the preferred storage medium, and set the preferred bearer.

To configure common settings:

- 1. From the main menu, select **Messages > SMS > Message Settings > Common Settings.**
- 2. Select **Delivery Report** or **Reply Path** options then press the **Enter** key to enable or disable the feature.

To check the memory status:

- 1. From the main menu, select **Messages > SMS > Message Settings > Memory Status.**
- 2. Select **OK** to display the **Memory Status**.

To set the preferred storage option:

1. From the main menu, select **Messages > SMS > Message Settings > Default Outbox**.

2. Select **SIM** or **Handset**.

A small pop out box tells you the percentage of storage space already used in each location.

The preferred bearer option sets the type of network you prefer. When there is a choice of a GSM or GPRS network, the phone then uses the network of your preference.

To set the preferred bearer option:

- 1. From the main menu, select **Messages > SMS > Settings > Preferred Bearer.**
- 2. Select the network option you prefer. Select **Pref GMS** or **Pref GPRS** to set a preference, or **GPRS Only** or **GMS only** if you want to use only one kind of network. Press the **Enter** key to confirm your selection.

### SMS Counter

There is an SMS counter which can keep a log of the number of SMS messages sent and received.

To view the SMS counter:

- 1. From the main menu, select **Call History > SMS Counter.**
- 2. Use the joystick to highlight the **Sent** or **Received** option.

The number of sent or received messages is displayed.

## MMS

MMS messages are like SMS messages but they can also contain sounds and pictures.

### Writing an MMS Message

Writing an MMS message is not very different from creating an SMS message. MMS messages are made up of slides. Each slide contains a combination of text, images, or audio.

To create an MMS message:

- 1. From the main menu, select **Messages > MMS > Write Message**.
- 2. Select a **To** field then select **Edit** to confirm.
- 3. Use the joystick to highlight the **Add Number**  or **Add E-mail** option then press the **Enter** key to confirm.

You can either add an e-mail address or number manually, or press the **Left Soft Key**  $\leq$  to access the phonebook.

- 4. After you have entered the recipient(s), select **OK**, then **Done**.
- 5. Use the joystick to highlight and select **Cc**, and **Bcc** recipients. Enter recipients in these fields in the same way as the **To** field.
- 6. Use the joystick to highlight the **Subject** field then press the **Enter** key to confirm.
- 7. Use the keypad to enter a subject.

To create a slide

1. To create a slide, use the joystick to highlight the **Edit Content** field then press the enter key to confirm.

You can enter text in the same way as you would for an SMS message.

- 2. Press the **Left Soft Key**  $\leq$  to display the **Option** menu.
- 3. Use the joystick to highlight an option and press the **Enter** key to confirm. You can add an image, add audio, attach a file, or change the input method.
- 4. When your message is complete, highlight the Done option with the joystick, then press the enter key to confirm.

You have just created one slide. Repeat the process to add more slides.

To send the MMS message:

- 1. Press the **Right Soft Key**  $\triangledown$  to display the **Send** menu.
- 2. Use the joystick to highlight a **Send** option, then press the **Enter** key to confirm.

## Viewing an MMS Message

Some MMS messages are longer than the screen. To move up or down a page, press and hold the up or down joystick key.

## Using Templates

There are templates stored on your phone which contain text, images, and sound. You can create MMS messages based on templates stored on your phone. You can also edit any of the existing templates.

To use a template:

- 1. From the main menu, select **Messages > MMS > Templates**. A list of available templates appears.
- 2. Highlight a template, then select **Options**. Select **View** to preview the template. Select **Properties** to view fields and the size of the template.

Select **Write Message** to send the message.

- 3. Edit the **To**, **Cc**, **Bcc**, and **Subject** fields as described in the previous procedure.
- 4. Edit the content if required as described in the previous procedure.
- 5. Send the completed message as described in the previous procedure.

## Message Settings

MMS message settings can be used to set validity period, delivery report, read report, priority, slide timing, and delivery time.

To configure message settings:

1. From the main menu, select **Messages > Message MMS > Settings**. 2. You can change any setting by highlighting it with the joystick and then using the left and right joystick keys to scroll through the options for each setting.

## Chat

You can use your phone to chat with other cell phone users.

To use the chat function:

- 1. From the main menu, select **Messages > Chatting Rooms**.
- 2. Use the joystick to highlight a chatroom from the list, the press the **Enter** key to confirm.
- 3. Press the **Enter** key to display the chatroom information.
- 4. Enter a nickname and destination number if required.
- 5. Press the Left Soft Key  $\leq t$  to save your new settings.
- 6. Use the joystick key to select the **Start New** option, then press the **Enter** key to confirm. The chat session begins.

# E-mail

You can use the phone to send e-mail messages. Before you can use the e-mail feature you must set up an account. Settings such as incoming and outgoing servers are entered in e-mail profiles.

Contact your service provider for details about email settings.

To set up an e-mail account:

- 1. From the main menu, select **Messages > Email > Email Profile**. A list of e-mail profiles is displayed.
- 2. Use the joystick to highlight a profile to use, then press the **Enter** key to confirm.
- 3. Use the joystick button to highlight the **Edit** option, then press the **Enter** key to confirm. The profile menu is displayed. Here you can configure profile settings, the outgoing server, the incoming server and your signature.
- 4. Use the joystick to highlight the **Profile Setting** option, then press the **Enter** key to confirm.

The **Profile Setting** menu is displayed.

5. Use the joystick to highlight each field and press the **Enter** key to change any field.

Once your e-mail profile is complete, you need to activate it.

- 1. From the main menu, select **Messages > Email > Email Profile**. A list of profiles is displayed.
- 2. Use the joystick to highlight a profile to use, then press the **Enter** key to confirm.
- 3. Press the **Enter** key to activate the selected profile.

Once your profile is activated, you can send and receive e-mail with your phone.

## Voice Mail Server

You can set up two voice mail accounts on your phone that will take messages for you when you are not able to answer your phone.

To set up a voice mail server:

- 1. From the main menu, select **Messages > Voice Mail Server**. A list of voice mail accounts is displayed.
- 2. Use the joystick to highlight a voicemail account, then press the **Enter** key to confirm.
- 3. Press the **Enter** key to edit the voice mail details.
- 4. Type in the voice mail number. You can also erase voice mail details or connect to a voice mail account here.

*Note:* Voice mail is a service provider feature. Contact your service provider for voice mail numbers and settings or other voice mail assistance.

## Broadcast Message

Use the **Broadcast Message** option to set cell broadcast parameters.

To set broadcast message parameters:

- 1. From the main menu, select **Messages > Broadcast Message**.
- 2. Use the joystick to highlight the **Receive Mode** option, then press the **Enter** key to toggle the setting on or off.
- 3. Select the **Read Message** option then press the **Enter** key to read stored broadcast messages.
- 4. Use the joystick to highlight the **Languages** option then press the **Enter** key to display the language menu. Use the joystick to check the language options that you want to receive.
- 5. Use the joystick to highlight the **Channel Setting** option then press the **Enter** key to confirm.
- 6. Use the joystick to **select**, **add**, **edit**, or **delete** channels.

## Making a Call

Follow these steps to make a call:

1. Enter the number you wish to dial using the keypad. If you make a mistake, select **Clear** to clear a number.

The **Right Soft Key**  $\Gamma$  is just under the word **Clear** in the lower right of the screen. Select this key to clear a number.

- 2. Press the **Power/end**  $\mathcal{Y}$  key to cancel the all and return to standby mode. Alternately, select **Abort** using the **Right Soft Key**  $\Gamma$ <sup>*i*</sup> to cancel the call.
- 3. Press the **Call** key to connect the call after you finish dialing the number.
- 4. Press the **Power/end**  $\mathcal{Y}$  key to disconnect the call.

### Making International Calls

To dial an international call, do the following:

- 1. First enter  $a + by$  holding down the  $*$  key.
- 2. After the +, enter the international access code for the country you wish to dial, followed by the telephone number including the area code.

## Answering a Call

When you receive a call, the phone alerts you by sounding the ring tone and vibrating, according to the specific ring tone and vibration settings.

To answer a call, do the following:

- 1. Press the **Call** key to answer the call.
- 2. Press the **Power/end**  $\mathcal{Y}$  key to end the call and disconnect.

Alternately, select **Option > Answer** to answer the call.

## Answer Mode

The default setting for the phone is to answer when you slide open the phone. However, you can also set the phone to pick up by pressing any key. To enable the phone to answer a call by pressing any key, select **User Profiles** and then choose the active profile

For example, if you select **General**, then choose **Customize > Answer Mode > Any Key**. Set the Any Key option to On to enable the setting.

Remember to Activate the profile setting to make sure that the answer mode is set.

# Canceling an Incoming Call

 If you would like to cancel an incoming call, press the **Power/end**  $\mathcal{Y}$  key. Alternately, you can press the **Right Soft Key**  $\mathcal{F}$  to select the Reject option to reject the call. Depending on your service provider, the caller may be transferred to your voice mail or may hear a busy signal.

## Diverting a Call

If you want to divert an incoming call to another number, do the following:

- 1. When you receive the call, press **Option** and then select the **Deflect** item.
- 2. Enter the phone number to which you want to divert the call using the keypad. Alternately, select **Search** using the **Left Soft Key**  and then browse through the phone book to select a number.
- 3. Select **OK** when done.

## Redialing a Number

The phone provides a quick method to redial a number that has been dialed previously. To redial a number, do the following:

1. Press the **Call** key. A list of numbers dialed previously appears, with the last number dialed at the beginning of the list.

2. Select the number you wish to dial and press the **Call**  $\infty$  key to dial the number. Dialed numbers can also be accessed from

**Calls > Dialed Calls**.

## Call History

Call logs consist of information about missed, dialed, and received calls. To view lists of missed, dialed calls or received calls, select **Call History** from the main menu. Then select **Missed Calls**, **Dialed Calls**, or **Received Calls** to view the type of calls you require. The number of calls in a list is limited to 20 entries. Older calls are dropped from the list when the limit is reached. Most recent calls appear first in a list.

## Returning a Missed Call

If you have missed a call, a message appears on your standby screen to tell you a call was missed. Select **Read** to see the most recent missed calls. To view a complete list of missed calls, do the following:

- 1. Select **Call History > Missed Calls.** A list of missed calls is displayed.
- 2. Scroll through the list and select the desired call. Press the **Call**  $\&$  key to call the number.

To view additional information, select a missed call number from the list and select **OK**. The date, time, phone number of the calling party as well as

the number of times the call was received is displayed. To call the number, press the **Call**  $\&$  key. You may also select **Option > Dial** to call the number.

To dial a number from the received or dialed call logs, follow the same procedure as for returning a missed call

# **Call Log Options**

While viewing a number from the dialed, received or missed call logs, you can select **Option** to view other functions as follows:

- **Delete**: Deletes the number from the list. Deleting can create space for other numbers.
- **Save to Phone book**: Adds the number to the phonebook.
- **Dial**: Calls the selected number.
- **Edit**: Modifies the number. This may be useful for adding an area code, for example. Modify the number and then select **Save** to save the number to your phone book.

# **Deleting Call Logs**

To delete call logs, do the following:

- 1. Select **Call History** from the main menu and then select **Delete Call Log**.
- 2. Select from one of the following options:
- Missed Calls
- Dialed Calls
- Received Calls
- Delete All

## Call Time/Cost

Depending on the type of service package you have, you may pay according to the length of your calls. Some users like to monitor the length of their calls. Your phone offers a convenient and accurate way to keep track of length and costs of calls using Call Time and Call Cost.

- Select **Call History > Call Time** to see the various call times. You can view the **Last Duration**, **Dialed Calls**, **Answered Calls**. You can also reset the timer using the Clear Counters option.
- Select **Call History > Call Cost** to calculate your phone bill. You can display the **Last Call Cost**, **All Calls Cost**, or **Clear Counters**. You can also set **Call Cost Limit** and the **Price Per Unit**. Some of these settings require that you enter a PIN that can be obtained from your service provider.

# Options During a Call

When a call is in progress, you have the following options available:

- **Hold / Retrieve**: Puts a current call on hold or retrieves a call on hold.
- **End**: Ends a call.
- **New Call**: Places a new call.
- **Phone Book: Displays the phone book** menu. You can use this function to check a contact phone number during a call.
- **SMS**: Displays the messages menu. This is convenient in loud speaker mode if you want to send an SMS during a call.
- **Sound Recorder**: Starts recording the conversation. To stop recording, select Stop.
- **Mute**: Mutes a call.
- **DTMF**: Allows the recipient to hear key press tones.
- **H-Free**: Switches to hands-free (loudspeaker) mode.

## Other call options

There are other advanced call features in your phone, found in the **Settings > Call Setup** submenu. There are features for call waiting, to show or hide your number when making calls, control the time of calls, conveniently redial numbers, or select a line. See ["Call Setup" on page 38.](#page-49-0)

## Phone Setup

The Phone menu enables you to configure handset features including time and date, scheduling power on and off, language, preferred input method, default encoding type, display characteristic, brightness, greeting text, speed dial, and automatic update of date and time.

To access the phone setup menu:

- 1. From the main menu, select **Settings > Phone Setup.**
- 2. A list of phone settings is displayed.

### Date/Time

#### The **Settings > Phone Setup> Date and Time** option enables you to set the time, and also set a time zone by selecting your location and a format for displaying dates.

The Status field sets the status of the phone to On or Off at the time of the scheduled power.

### Schedule Power On/Off

The phone can be set to turn on or off automatically. The **Settings > Phone Setup > Schedule Power On/Off** option enables you to schedule times to turn power on or off.

Up to four power on / off times can be defined. Highlight a number from the list using the joystick and press the enter key.

Use the right and left joystick keys to change settings for each field.on/off.

The Power field sets whether the phone is to turn on or off. The Time field sets the time for the power to turn on or off.

In the submenu, use the joystick to move between fields and the enter key to change a setting.

Define the status, enabled or disabled. Define the event, on or off, and define the time,

#### Language

The **Settings > Phone Setup > Language** option enables you to set the default language used in menus. Select from English, Simplified Chinese, or Traditional Chinese.

### <span id="page-46-0"></span>Preferred Input Methods

The **Settings > Phone Setup > Preferred Input Methods** enables you to set the default input method for entering numbers, or roman alphabet or Chinese characters.

The "Text Entry" section of the Getting Started chapter for details on inputting text.

## Default Encoding Type

The **Default Encoding Type** option is used to set the default character encoding properties. You can select **BIG5** or **GB2312**.

### Display Characteristic

#### The **Settings > Phone Setup > Display Charac-**

**teristic** option enables you to change wallpaper image, screen saver image, power on display, power off display, date and time display, and showing your own number.

#### *Wallpaper*

To set the wallpaper:

- 1. From the main menu, press **Settings > Phone Setup > Display Characteristic > Wallpaper**.
- 2. Select the **System** option from the wallpaper menu.
- 3. Use the joystick to highlight an image to use as wallpaper and press the **Enter** key to confirm.

You can also choose your own picture as wallpaper. Instead of choosing a **System** wallpaper, select **User Define** and browse to the location of the picture.

#### *Screen Saver*

To set the screen saver:

- 1. From the main menu, press **Settings > Phone Setup > Display Characteristic > Screen Saver.**
- 2. Use the joystick to highlight the **Setting** option.
- 3. Use the joystick to highlight the **Status** option and use the joystick left and right keys to set the screen saver to **On** or **Off** status.
- 4. Use the joystick to highlight the **Waiting** option and use the joystick left and right keys to set the screen saver waiting time.
- 5. Press the Left Soft Key  $\leq$  to confirm the settings.

Select a screen saver using the **Select** option in the same way that you selected a wallpaper.

### *Power On Display*

To set the Power On Display:

- 1. From the main menu, press **Settings > Phone Setup > Display Characteristic > Power On Display**.
- 2. Select the **System** option from the menu.
- 3. Use the joystick to highlight an image to use and press the **Enter** key to confirm.

You can also choose your own picture. Instead of choosing a **System** picture, select **User Define** and browse to the location of the picture.

#### *Power Off Display*

To set the Power Off Display:

- 1. From the main menu, press **Settings > Phone Setup > Display Characteristic > Power Off Display**.
- 2. Select the **System** option from the menu.
- 3. Use the joystick to highlight an image to use and press the **Enter** key to confirm.

You can also choose your own picture. Instead of choosing a **System** picture, select **User Define** and browse to the location of the picture.

#### *Show Date and time*

To turn the date and time display on and off, press **Settings > Phone Setup > Display Characteristic > Show Date and Time** and press the **Enter** key to toggle the setting on or off.

#### *Show Owner Number*

To turn the owner number display on and off, press **Settings > Phone Setup > Display Characteristic > Show Owner Number** and press the **Enter** key to toggle the setting on or off.

### Greeting Text

#### The **Settings > Phone Setup> Greeting Text**

option sets a short phrase that appears each time the phone is turned on.

Greeting text can be entered and edited. Set the status to **On** if you want the text to appear, or to **Off** if you do not want it to appear.

### Speed Dial

The **Settings > Phone Setup > Speed Dial** option assigns single keys to numbers in your phone book so that you can quickly and conveniently dial those numbers.

Number keys 2~9 can be assigned one speed dial number each. Pressing and holding a key with an assigned speed dial number calls that number. Before using the speed dial function, the

Enable Speed Dial item must be set to **On**.

### Dedicated Key

You can set the joystick up, down, left, and right keys to launch specific phone functions using the Dedicated Key feature.

To set a Dedicated Key:

- 1. Select **Settings > Phone Setup > Dedicated Key** from the main menu.
- 2. Use the joystick to highlight a key to program and press the **Enter** key to select it.
- 3. Use the joystick to select a function for the key and press the Enter key to select it.

When the idle screen is displayed, the dedicated key can be pressed to launch the selected application.

### Auto Update of Date and Time

Auto update of date and time is a network service that automatically updates the date and time in your phone when you travel or if daylight savings time is used in your area.

You can enable **Settings > Phone Setups > Auto update of date and time** option to take advantage of this service, if offered by your service provider.

To enable this option, highlight the Auto update of date and time option and toggle between On and Off using the right and left joystick keys.

## <span id="page-49-0"></span>Call Setup

The **Call Setup** menu contains call features that control or restrict the calls you make or receive. There are also features to show or hide your number when making calls, control the time of calls, conveniently redial numbers, or select a line.

Call menu features include Hide My No., Call Waiting, Call Forwarding, Call Barring, Line Switching, Call Time Reminder, Call Time Display, Auto Redial, Closed User Groups, and Call Filter.

### Caller ID

#### The **Settings > Call Setup > Caller ID** option

enables you to withhold your number, so that when you call someone, your number is not shown. You

can choose to **activate** or **deactivate** this option, or let the network set the option.

## Call Waiting

If your service provider offers call waiting, you first need to enable the **Settings > Call Setup > Call Waiting** option.

To enable call waiting:

- 1. Highlight the **Call Waiting** option from the **Call Setup** menu and press the **Enter** key to confirm.
- 2. You can choose to **activate**, **deactivate**, or **query** the current setting.

To use the call waiting feature:

- 1. When you receive a call during another call, press the **Call** L key to receive the second call.
- 2. Press the **Call**  $\&$  key to switch back to the first call or to switch between calls. Highlight the **Call Waiting** option from the **Call Setup** menu and press the **Enter** key to confirm. You can choose to **activate**, **deactivate**, or **query** the current setting.

### Call Divert

The **Settings > Call Setup > Call Divert** option can be accessed from the **Call Setup** menu. With **Call Divert**, you can direct calls directly to your

voice message box when you are busy and cannot take calls.

You can choose to forward all voice calls, or forward if unreachable, if calls are not answered, if busy, or divert all data calls. Select Cancel to deactivate call forwarding.

### Call Barring

Call barring is a service available through your service provider. This service restricts different types of incoming and outgoing calls. The **Settings > Call Setup > Call Barring** option enables you to bar outgoing calls, incoming calls, cancel all bars, or change the barring password.

Options for Outgoing Calls include **All Calls**, **International Calls**, **International Except Home.**

Options for Incoming Calls include **All Calls**, and **When Roaming**.

*Note:* A call barring password is required to make changes to call barring settings. Contact your service provider if you don't know your password.

### Line Switching

Depending on your service provider and SIM card, you may have more than one line available for use. Although the network automatically assigns a line to you, you may also use the **Settings > Call Setup > Line Switching** option select a line to

use. This option can be used when line quality differs or when you have difficulty placing a call because of busy lines.

To use line switching, select the line switching option, then press the enter key to toggle among available lines.

### Call Time Reminder

If you want to limit the length of your calls, use the **Settings > Call Setup > Call Time Reminder** option. After the time limit specified, your phone sounds a reminder for you.

To set a call time reminder:

- 1. Select **Single** if you want to use a reminder just once at a specific time. Select **Periodic** if you would like a reminder at regular intervals.
- 2. A time field appears. Fill in the number of seconds after which a reminder should sound, then select **OK**.

You can choose to turn the function off, turn it on for a single call, or turn it on periodically.

### Call Time Display

If you would like to monitor or keep track of the length of your calls, use the **Settings > Call Setup > Call Time Display** option. When enabled, the screen displays the time length of your calls.

To enable call time display, select the Call Time Display option, then press the enter key to toggle the function On and Off.

*Note:* Select **Calls > Call Time** to see records of call times. For more information about call times and costs, refer to the section "Call Time/Cost" in the Call chapter of this manual.

### Auto Redial

#### When the **Settings > Call Setup> Auto Redial**

option is enabled, the number is redialed automatically if it fails to connect when you call the first time.

To activate the Auto Redial option, select it, then press the enter key to toggle the function On or Off.

### Closed User Group

A closed user group is a service provided by some service providers that permits network access by members of the group only. The **Settings > Call Setup > Closed User Group** option enables you to add closed user groups, edit existing ones, and activate or deactivate them.

To add a closed user group:

- 1. Highlight the **Closed User Group** option, then press the **Enter** key.
- 2. A group list appears. Select an empty slot, then select **Add**.

3. A text entry screen appears. Enter the telephone numbers of group members. You can also input text if desired.

## Network Setup

The default network settings in the phone are for automatic detection of the best available lines for the type of content you are sending. Your phone also offers the flexibility to let you manually select various network options to suit your preferences

Network menu features include Network Selection, Preferred Network, Band Selection, and GPRS Connection.

#### <span id="page-51-0"></span>Network Selection

Network selection can be set to **Automatic** or **Manual**. In automatic mode, the phone searches for the best network option. In manual mode, the user must select a network from a list.

### Preferred Networks

Use the Preferred Networks option to select the network you would prefer to use when Network Selection is set to Automatic. See ["Network Selec](#page-51-0)[tion"](#page-51-0) above.

### Band Selection

Depending on your geographic location, one or more bandwidths are available on a GSM network. In the **Network Setup > Band Selection** option, you can set bandwidth preferences. Select from 900, 1800, 1900, or Dual Band.

#### *GPRS Connection*

Some users may prefer to use GPRS network for faster data transmission and support of multimedia files, such as delivery of polyphonic ring tones, color graphics, games, and software.

If a GPRS network is available, you can set your usage preference with the GPRS option can set through the Network >GPRS option. Highlight the GPRS option and press the enter key to toggle between Always and When Needed.

## Security Setup

The **Security Setup** menu contains features to prevent information from being accessed or calls being charged to your account. There are password features to protect both your phone and your SIM card in case of loss, theft, or unauthorized use. You can also control the numbers dialed from the phone with Barred Dial.

Security features include **SIM Lock**, **Auto Keypad Lock**, **Fixed Dial**, **Barred Dial**, and **Change Password**.

## SIM Lock

Using the **Settings > Security Setup > SIM Lock** option protects the SIM card from unauthorized use if the phone is stolen or used by others.

Highlight the SIM Lock option from the Security Setup menu and use the right and left joystick keys to toggle the option to On or Off.

*Note:* This option requires a default password from your service provider. Consult your service provider if needed.

### Phone Lock

#### **The Settings >Security Setup> Phone Lock** option provides additional security by locking the handset. Even if the SIM card is changed, the phone cannot be used until a password is entered to unlock it.

*Note:* The default password is 1234. See the section "Change Password" in this chapter for information on setting your own password. Highlight the SIM Lock option from the Security Setup menu and press the right and left joystick keys to toggle the option to On or Off.

### Auto Keypad Lock

The **Settings >Security Setup > Auto Keypad Lock** option locks the keypad after a specified period of time.

To set the auto keypad lock:

- 1. Highlight the **Auto Keypad Lock** option, then press the **Enter** key.
- 2. Select to lock the keypad after 5 seconds, 30 seconds, 1 minute, or 5 minutes of inactivity. Select **None** to disable the function. For information on unlocking the keypad, see the section "Unlocking the Keypad" in the Getting Started chapter of this manual.

### Fixed Dial

#### The **Settings >Security Setup > Fixed Dial func-**

**tion** limits dialing to the numbers that you specify. Fixed dialing is a service offered by some service providers.

The Fixed Dial option can be set to On or Off and a fixed dial list can be defined.

*Note:* This option requires a password, known as PIN2. Consult your service provider if you don't know the password.

### Barred Dial

#### The **Settings >Security Setup > Barred Dial**

option enables you to block dialing of certain numbers. Barred dialing is a service offered by some service providers.

42 To enable the option, highlight the Barred Dial option from the Security Setup menu and press the enter key to toggle the option to On or Off. NOTE:

This option requires a password. Consult your service provider if you don't know your password. This function may not be supported by all service providers.

### Change Password

Use the **Settings >Security Setup > Change Password** option to change passwords for SIM card PINs or for the phone.

To change a password:

- 1. Highlight the **Change Password** option and press the **Enter** key
- 2. Select the password you wish to change: **PIN**, **PIN2**, or **Phonelock**.
- 3. You are prompted to enter the old password, then enter the new password.

*Note:* The default phonelock password is 1234. Consult your service provider if you have forgotten a PIN password or need further assistance with PIN passwords.

## Restore Factory Settings

The **Restore Factory Settings** option restores all settings to factory default, just as they were when you purchased the phone.

To restore factory default settings, Select **Settings > Restore Factory Settings** and press the **Enter** key. All factory default settings are then restored.

*Note:* This option requires a password. Use the default password, 1234, to access this setting.

## Sound Effect

Use the **Sound Effect** option to define the equalizer setting for audio output. There are eight different preset equalizer options to choose from. Select **Settings > Sound Effect** and press the **Enter** key. Use the joystick to highlight an option and press the **Enter** key to select it.

# Multimedia

## Camera

The camera and video recorder functions can be accessed from the **Media Center** menu. See ["Camera and Video Recorder" on page 67](#page-78-0) for more details about how to use the camera and video recorder functions.

## Image Viewer

The Image Viewer is an application that lets you view and manage images stored on your phone. To access the Image Viewer, select **Multimedia > Image Viewer**. A list of stored images is displayed. Use the joystick to select an image and press the **Enter** key to display it.

### Image Viewer Options

Press the Left Soft Key  $\leq$  while using the Image Viewer to display the Options menu.

#### *View*

Displays the currently selected image.

#### *Browse Style*

Defines the image browsing style as either **List** or **Matrix**.

#### *Forward*

Sends the currently selected image to another application, e.g. wallpaper.

#### *Rename*

Renames the current image.

#### *Delete*

Deletes the current image.

#### *Delete All files*

Deletes all images.

#### *Sort*

Sorts images by name, type, time, or size.

#### *Storage*

Defines the default storage medium for images.

## Video Recorder

The camera and video recorder functions can be accessed from the **Media Center** menu. See ["Camera and Video Recorder" on page 67](#page-78-0) for

more details about how to use the camera and video recorder functions.

## Video Player

The camera and video recorder functions can be accessed from the **Media Center** menu. See ["Camera and Video Recorder" on page 67](#page-78-0) for more details about how to use the camera and video recorder functions.

## Photo Artist

???

## Audio Player

The phone is equipped with a high quality audio player for digital music files.

To start the audio player

- 1. Select **Multimedia > Audio Player** The audio player opens.
- 2. Press the Left Soft Key  $\leq$  to select List and display a list of available digital music files. The automatically generated list is located in the **Audio** folder
- 3. Use the joystick to highlight a music file to play and press the **Enter** key to select it.
- 4. The **Enter** key and the up, down, right, left joystick keys act as play controls. When you

push a key, the corresponding on-screen symbol lights up.

- Down Joystick: Stop,
- Left Joystick: Reverse,
- Right Joystick: Fast Forward,

*Note:* You need to connect earphones to the earphone socket on the bottom of the phone to listen to music files.

### Adding music files

To add music files to your phone you must first connect the phone to a computer with digital music files.

Connect the phone to the computer USB port using the USB cable provided.

The when the phone is connected to the computer it will appear in Windows Explorer as two removable disk drives. One drive is the internal phone memory and the other is the mini SD card if installed.

Drag and drop your digital music files to the audio folder in the internal phone memory, or the audio folder in the SD card memory. If you add files to folders other than these, you will not be able to play them with the phone's audio player.

### Editing Music Files

You can play a file, view file details, set a file as a ringtone, add or remove files, or control other settings related to the playlist, the list of songs played by the audio player.

To edit music files:

- 1. From the main menu, select **Multimedia > Audio Player > List**.
- 2. Highlight a file, then select **Option**. A list of editing options appears.

To add or delete files, you must set Option > Settings to Deactivate as described below.

*Note:* If you want to view the ID3 tag of an MP3 file, select the **Details** option.

**Option > Settings** contains settings to control the playlist and the appearance of the audio player. Select from the following options. Use the right and left joystick keys to toggle settings:

- **Play List**. Set the location of the playlist as either handset or memory card.
- **List Auto Gen**. When set to Activate, a playlist is automatically generated from music files on your phone or memory card. The playlist is created in the Audio folder of the handset or memory card.
- **Skin**. Select from three different skins, or outward appearances for the audio player.
- **Repeat**. Select One to loop, or repeat, the current song. Select All to repeat all the songs in the playlist.
- **Shuffle**. Select **Activate** to randomly repeat songs in the playlist. Select **Deactivate** to play the songs in order.
- **Background Play**. Select **Background Play** to continue listening to music files or radio even if you leave the media center to use other menu functions. Music stops, however, for playing games or for making phone calls.
- **Equalizer**: The equalizer can be set to a number of different preset options to optimize the sound quality of different types of music.

## Sound Recorder

You can record your own audio clips and store them on your phone. You can even use your recordings as ringtones or alerts.

To record an audio clip:

- 1. Select **Multimedia > Sound Recorder** A list of stored audio files is displayed.
- 2. Press the **Left Soft Key**  $\approx$  to display the options menu.

3. Select the **Record** option and press the **Enter** key. Recording begins immediately. Press the **Right Soft Key**  $\mathcal{D}$  to end the recording or the **Enter** key to pause.

- 4. When you have stopped recording, the **Save** screen is displayed. Press the **Left Soft Key**  $\sqrt{a}$  to display the save menu.
- 5. Select **Save** and press the Enter key to save the audio file.

*Note:* The Sound recorder can also be used to play, append, rename, or delete an existing audio file from the Options menu. The options menu can also be used to delete all audio files or change the record settings (file format and preferred storage option).

## Melody Composer

Use the melody composer to create midi tunes of your own. You can also edit existing midi files on your phone.

To create a new tune:

#### From the main menu, select **Multimedia > Melody Compose > Add**.

A blank music staff is displayed.

- Use the keys 1-7 to enter notes C-B.
- Each note can be pushed up or down an octave by highlighting it with the joystick and then using the joystick up down action to move it up or down.
- Sharpen a note by highlighting it with the joystick and then pressing the # key.
- Change the length of a note by highlighting it with the joystick and pressing the \* key.
- Add a rest using the 0 key.
- Add a vibration effect by pressing 8. This effect is marked with wavy lines on the staff.
- Add an effect to turn the screen on and off by pressing 9. This effect is marked by a rainbow flag on the staff.
- If you would like to edit your tune by turning off the vibration or screen on / off effects, select the effect on the staff, then press the down joystick key to deactivate it. An "x" then appears on the effect. Press the up joystick key to reactivate.

You can play your tune at any time from the Option menu. From the Option menu, you can also select an instrument to play your tune, adjust the speed and save your work.

# File Manager

The File Manger can be used to view and manage files stored on your phone. To open the **File Manager,** select **File Manger** from the main menu.

Select Either the **Phone** or **DRM Rights** option from the **File Manager** menu.

## Phone

The Phone menu is used to manage files stored on the phone.

### Open

The **Open** option opens the File Manger and you can browse folders stored in phone memory. A list of folders is displayed. Highlight a folder and press the **Enter** key to open it.

### Create Folder

The **Create Folder** option lets you create new folders in the phone memory.

### Format

The Format option formats the phone memory and all files will be deleted when this option is used.

## DRM Rights

?????

# Fun and Games

The **Fun and Games** option includes games and useful applications. To display the **Fun and Games** menu Select the **Fun and Games** icon from the main menu.

## Java

A selection of games created with Java technology comes preloaded on your phone.

To start a Java game:

- 1. From the main menu, select **Fun and Games > Java**. A list of Java games appears.
- 2. Highlight a Java game from the list and press the **Enter** key to launch the game.

### <span id="page-62-0"></span>Java Settings

You can alter a number of Java settings and view the resources available to Java applications using the Java Settings option.

To open the Java Settings menu:

- 1. From the main menu, select **Fun and Games > Java > Option > Setting**.
- 2. Highlight an option to change.
- 3. Use the right and left joystick keys to change the setting.

*Note:* Not all settings can be changed. Some fields only display resources available.

## Games

A selection of games comes preloaded on your phone.

To start a game:

- 1. From the main menu, select **Fun and Games > Games**.
- 2. Highlight a game from the list displayed and press the **Enter** key to launch it.

## Themes

Themes are color schemes that can be set on your phone. The theme can also be set to change hourly, daily, weekly, monthly, or seasonally.

To set a theme:

- 1. From the main menu, press **Fun and Games > Themes.** A list of themes is displayed.
- 2. Use the joystick to highlight a theme.
- 3. Press the Left Soft Key  $\leq$  to select Option.
- 4. Use the joystick to highlight an option and press the **Enter** key to confirm.

The **Activate** option activates the selected theme. The **Update Period** option defines how often the

theme is updated. The **Set Order** option defines the order in which the themes are updated.

## **Stopwatch**

The phone includes a stopwatch function. There are two styles of stopwatch to choose from: Typical or nWay.

The Typical stopwatch is a simple timer that

can be started and stopped using the enter key. The nWay stopwatch consists of four simultaneous timers that can be started by pressing the joystick up, down, left, or right. Only one timer can be running at any time. The total time appears at the top of the screen.

To use the stopwatches:

- 1. From the main menu, select **Fun and Games > Stopwatch**. The Stopwatch menu screen is displayed.
- 2. Select the type of stopwatch you want to use and press the **Enter** key to confirm.
- 3. Select **Start** to begin timing.
- 4. Select **Stop** to stop timing.
- 5. Select **Back** to exit. A message asks if you would like to save the timing. Select **Yes** or **No**.
- 6. If you select **Yes** to save the timing, enter a name for the file. After entering a file name, select **Back**, then **Option > Done** to save the file.

*Note:* When the Left Soft Key  $\leq$  displays the "resume" message, a long press of the key will reset the stopwatch.

### Typical Stopwatch Functions

If you select the Typical stopwatch, you are then prompted to select one of three functions: Split Timing, Lap Timing, or Record.

Split timing can time portions within a main recording.

To enter a split time:

- 1. Press the **Right Soft Key**  $\overline{z}$  to select **Mark**. The current time elapsed then appears in a list of times, while the stopwatch continues to run.
- 2. Select **Mark** again to add another split time to the list.

The Lap Timer, like the Split Timer, records portions, or laps, of a main timing. The Split Timer, however, displays cumulative time elapsed, whereas the lap timer displays individual lap times.

To enter a lap time:

**Press the Right Soft Key**  $\mathcal{P}$  to select Lap. The lap time is then added to a list of lap times. Select **Record** to view saved stopwatch records.

### nWay Stopwatch

The nWay stopwatch enables you to track up to four individual times simultaneously.

To use the nWay stopwatch:

1. Select **Start**. All the times begin to record.

2. There are four times, marked by up, down, right and left arrows.

Select a time by pressing the corresponding up, down, right, or left joystick keys. The selected time is then colored red.

- 3. Press the **Left Soft Key** to select **Stop** or **Resume** for individual times.
- 4. If you select a time, the time restarts.

## Image Editor

Use the Image Editor to create and edit images.

To create a new image:

- 1. From the main menu, select **Fun and Games > Image Editor**.
- 2. **Image Editor** contains five slots for image files. Highlight a slot to save the image file, then select **Add**. The **Image Editor** is displayed.
- 3. Use the 5 key on the keypad to toggle between the pencil tool and the cursor tool. Move the pen or the cursor around the screen using the other number keys.

4. Select **Option** to save the file, to adjust pen setting or fill background, to cut, copy, zoom, resize, or view help.

In **Pen Settings**, you can set the size of the pen line in pixels, set the move factor, or the distance the pen moves with each key press, or choose from several colors for the pen line.

You can also select from several colors in Fill Background, including custom color. The Mark setting shows a preview of current settings.

Highlight an image from the list to edit using the joystick, or select **Add** to add a new image. Press the **Enter** key to confirm.

## Game Setting

You can set audio and vibration within games using the **Game Settings** option.

To open the **Game Settings** menu:

- 1. From the main menu, select **Fun and Games > Game Settings**.
- 2. Highlight an option to change.
- 3. Use the right and left joystick keys to change settings.

## Java Settings

See ["Java Settings" on page 51.](#page-62-0)

# User Profiles

The phone can be set to behave according to a number of profiles. Each profile is designed to be used in a particular environment. For instance, if you are in a meeting you may want your phone to alert you silently when a call comes in.

To select a profile:

- 1. From the main menu, select **User Profiles**. A list of profiles appears.
- 2. Highlight a profile from the list, then press the **Enter** key to confirm.
- 3. Press the **Enter** key a second time to activate the selected profile.
- 4. Select the **Customize** option to customize the selected profile.

The profile submenu is displayed. For example, for **Alert Type**, you can select **Ring**, **Vibrate Only**, **Vibrate and Ring**, **Vibrate then Ring**, or **Light Only**.

5. Highlight a feature from the submenu and press the **Enter** key to confirm changes.

## Profile Settings

Each profile can be customized to suit your own needs.

To customize a manner:

1. From the main menu, select **User Profiles**.

- 2. Press the Left Soft Key  $\leq$  to display the **Options** menu.
- 3. Use the joystick key to highlight **Customize** from the list of options and press the **Enter** key to confirm.

A list of customizable features is displayed, including **tone settings**, **volume**, **answer mode**, and **more**.

4. Select a feature to customize from the list and press the **Enter** key to confirm.

# **Organizer**

The organizer menu gives you access to a number of features including alarms, calendar, task list, and world clock.

## Calendar

The calendar function helps you keep track of dayto-day tasks.

To open the calendar:

- 1. From the main menu, select **Organizer > Calendar**.
- 2. The calendar is displayed.

Dates with tasks appear framed in red.

To select a date on the calendar:

- 1. Use the joystick to highlight a specific date on the calendar, OR select **Option > Go to Date** and enter the year, month, and day. The selected date then appears highlighted on the calendar.
- 2. Select **Option** to view options for that date.

Options include viewing tasks entered for that day and jumping to another day.

To access tasks:

- 1. Select a calendar date as described in the previous procedure.
- 1. Select **Option > Tasks List**.

2. Highlight a task, then press the **Enter** key to view details. OR Select **Option** to view the **Option** menu. The **Option** menu enables you to **view**, **add**, **edit**, **delete**, or **send** a task.

See the "Tasks List" section in this chapter for more information about tasks.

## To Do List

You can create a list of tasks for a date on the calendar. Access Tasks List from the Organizer menu, or the Calendar tool, as described in the "Calendar" section of this chapter.

To access the Tasks List:

- 1. From the main menu, select **Organizer > To Do List**. Stored tasks are then displayed.
- 2. Select **Add** to add a new task. There are fields for **date**, **time**, **content**, and **alarms**. Select date and time fields using the joystick keys.
- 3. Select **Content** and press the **Enter** key. A text entry window opens to enter information about the task(s) for this date. Select **Save** to save content.

The **Alarm Notify** field activates or deactivates the alarm. Select **Activate** or **Deactivate** using the right and left joystick keys.

If you chose to activate the alarm, set a frequency for the alarm in the **Alarm** Type field. Select **Once**, **Every Day**, **Day** (Monday through Friday), **Weekly**, or **Monthly**, using the right and left joystick keys.

- 4. To edit a task, highlight a task from the list then press the **Enter** key to confirm.
- 5. Highlight an option from the option menu and press the **Enter** key to confirm.

To enter a recurring daily, weekly, or monthly task:

- 1. Follow the steps described above to add or edit tasks.
- 2. In the **Date** field, enter the date you would like the recurring task to begin.
- 3. In the **Alarm Notify** field, select **Activate**.
- 4. In the **Alarm Type** field, select **Every Day**, **Day** (Monday through Friday), **Weekly**, or **Monthly**.

The task is then recorded for all relevant dates after the starting date. These dates appear framed in red in the calendar.

## Alarm

The phone can function as an alarm clock. Up to three alarms can be programmed.

To program an alarm.

1. From the main menu, select Organizer > Alarm.

A list of alarms is displayed.

- 2. Highlight an alarm to program then press the **Enter** key to confirm. The Edit Alarm screen is displayed.
- 3. Highlight fields to edit. Enter new values using the keypad or use the left right joystick action to cycle through the available options.

The Repeat function defines whether the alarm sounds once at the same time every day, or on specific days.

Press the Left Soft Key  $\leq t$  to stop the alarm or the **Right Soft Key**  $\mathcal{F}$  for the five minute snooze function.

## World Clock

The world clock function enables you to see the time in various major cities of the world.

To open the world clock:

1. From the main menu, select **Organizer > World Clock**. The World Clock is displayed.

The clock displays a map and the current time in your own location. You can move the location east or west.

# Services

The **Services** menu gives you access to Service Provider settings, and wireless services, such as WAP web browsing or WAP push.

## Service Provider Settings

The service provider settings are dependent upon your service provider. If you have any questions about your service provider settings, see your service provider for details. To access Service Provider Settings:

- 1. From the main menu, select **Services > Service Provider Settings**.
- 2. Highlight an option to change.
- 3. Press the **Enter** key to change the highlighted setting.

### **WAP**

Use the WAP menu to set the homepage, bookmarks, view recent pages, enter an internet address, service inbox, and change settings.

To open the WAP menu:

- 1. From the main menu, select **Services > WAP**.
- 2. Highlight an option to change.
- 3. Press the enter key to change the highlighted setting.

### Browsing WAP pages

Browsing WAP pages is much like browsing web pages with your computer. However, rather than using a mouse, you navigate with the joystick keys and with the enter key.

### **Scrolling**

Some WAP pages are longer than the phone's screen. To scroll up or down a page, press and hold the up or down joystick key.

### Viewing Links

Web links appear as colored or underlined, just as on a computer. To view a link, press the enter key.

### WAP Settings

Many important WAP settings are dependent upon your service provider's system setup. Contact your service provider for details.

If, as part of your WAP settings, you need to change the WAP proxy IP address, refer to the following instructions.

### Changing the WAP Proxy IP Address

One or more WAP profiles should already be set up before changing the IP address.

- 1. Select **WAP > Settings > Edit Profile**. A list of available profiles appears.
- 2. Select a profile, then press the **Enter** key. The selected profile is activated.

You can also highlight a profile and press the **Left** 

**Soft Key**  $\infty$ , **Options** button. You can then either select **Activate**, to activate the profile, or **Profiles**. If you select **Profiles**, you can view and edit the profile settings.

To edit proxy IP address, select **Conn. Type > Conn. Oriented**.

## Data Account

????
The **Extra** menu gives you access to a number of useful applications including the **Calculator**, **Units Converter**, **Currency Converter**, **Health**, and **Bluetooth**.

## **Calculator**

The phone includes a calculator function. To use the calculator:

1. From the main menu, select

#### **Extra > Calculator**.

The Calculator is displayed.

2. Use the keypad to enter numbers and the up, down, right, left joystick keys to select the +, - , ˜ , × functions.

Press the **Enter** key to select =.

- 3. Press twice on the up, down, right, or left joystick keys to access memory functions:
- m+ Select m+ then press the enter key to add a number to memory. Select m+ to add the number stored in memory.
- m- Select m- to subtract the number stored in memory.
- mc Select mc then press the Enter key to clear memory.
- mr Select mr to retrieve and enter the number in memory.

The number stored in memory appears in [brackets] at the top of the screen. Note that most of the functions are selected with the joystick alone, with no need to press **OK** or the **Enter** key. For example, compute 239 + 1,238 + 439 as follows:

- 1. Enter 239 with the number keys.
- 2. Press the up joystick key once to select the + function.
- 3. Enter 1,238 with the number keys.
- 4. Press the up joystick key once to select the + function. The subtotal, 1,477, appears.
- 5. Enter 439 with the number keys. The subtotal, 1916, appears.
- 6. Press the enter key to display the total, 1916.

Numbers are cleared from memory once you exit the calculator.

Press the # key to enter a decimal point.

# Units Converter

The Units converter is a useful tool to convert weights and measures from imperial (pounds, feet, and inches) to metric or metric to imperial. To use the unit converter:

1. From the main menu, select **Extra > Units Converter**. The Units Converter menu is displayed.

- 2. Use the joystick to highlight the **Weight** or **Length** option and press the **Enter** key to confirm.
- 3. With the top field highlighted, use the left and right joystick keys to select a conversion type.

For weight conversions, convert between pounds or ounces and kilograms.

For length conversions, convert among yards, feet, and inches, and meters, centimeters, and kilometers.

4. Highlight either of the measurement fields using the up and down joystick keys.

You can convert in either direction, depending on which field you fill in and which you leave blank. For example, to convert kilometers to miles, complete the Km field and leave the Mile field blank.

- 5. Input a number using the keypad.
- 6. Press the enter key to confirm.

The measure is converted and displayed.

# Currency Converter

The currency exchange is a useful tool to help you convert one currency to another or back again.

To use the currency exchange:

1. From the main menu, select **Extra > Currency Converter**. The currency exchange is displayed.

- 2. Use the keypad to enter a conversion factor and press the **Enter** key to confirm. Use the # key to enter a decimal point.
- 3. With the top field highlighted, use the left and right joystick keys to select the direction of conversion (e.g. 2:1 or 1:2).
- 4. Use the joystick to highlight the **Local** or **Foreign** currency field and enter a number using the keypad. Use the # key to enter a decimal point.

Press the **Enter** key to display the result.

## **Health**

To use the BMI calculator:

- 1. From the main menu, select **Extra > Health > Calculate BMI**.
- 2. Highlight the top field, then use the left and right joystick keys to enter your sex, **Male** or **Female**.
- 3. Highlight the height and weight fields and enter a value for each using the number keys.
- 4. Press the enter key to calculate your BMI. The display also indicates the normal BMI range for your height.

To use the menstrual cycle calculator:

- 1. From the main menu, select **Extra > Health > Menstrual**.
- 2. Use the keypad to enter the date of the start of your last menstrual cycle and the days of an average period.

3. Press the **Enter** key to confirm. Your menstrual cycle chart is then displayed.

The most fertile period is displayed in yellow. The menses period is displayed in red.

# Bluetooth

The phone includes Bluetooth functionality to connect wirelessly with other Bluetooth devices. To display the Bluetooth menu, select **Extra > Bluetooth**.

#### Power

Turns the Bluetooth power on.

### Search Audio Device

Searches for Bluetooth audio devices within range.

### My Devices

Displays a list of Bluetooth devices to connect to. The **Options** menu can be accessed with the **Left Soft Key**  $\subseteq$  key. From the **Options** menu you can **Connect** to the selected device, Rename the selected device, Delete the selected device, or search for new devices in range. You can turn authentication on or off. You can set the audio path.

### Setting

Configures your Bluetooth parameters. Visibility can be turned on or off. You can change your device name.

# **Shortcuts**

You can create a set of ten shortcuts that access specific features directly.

## Creating Shortcuts

To access the list of shortcuts:

???

You can customize your list of shortcuts.

# Editing Shortcuts

To edit the shortcut list:

- 1. From the main menu, select **Shortcuts**. A list of current shortcuts is displayed.
- 2. Use the joystick to highlight a number in the shortcut list. You can replace this number with a different menu item.
- 3. Press the Left Soft Key  $\leq$  to select the Set**tings** selection.

A list of available menu items is displayed.

4. Highlight an item from the list using the joystick and press the **Enter** key to confirm. The new item replaces the previous item on the shortcut list.

The phone is equipped with a high quality camera for capturing still pictures and video.

# Taking Photos

Follow these steps to capture still pictures with your phone.

- 1. Press the menu button on the keypad to display the main menu screen.
- 2. Use the joystick to highlight the **Camera** icon and press the **Enter** key to confirm.
- 3. Highlight the **Capture** option, then press the **Enter** key to enter capture mode.
- 4. Point the camera lens at the subject and use the LCD screen to frame your picture.
- 5. Press the **Enter** key or the capture button on the side of the camera to capture the image capture button
- 6. Press the Left Soft Key  $\leq t$  to save the image in your album.

### *Zoom Function*

The phone has an easy-to-use zoom function. To zoom in on an object, press the up joystick key.

To zoom out, press the down joystick key. You can preview the zoom effect on the phone's screen. In addition, a slide bar on the right of the screen moves as zoom is applied.

### *Brightness*

While in capture mode, adjust the brightness of the display by pressing the right and left joystick keys.

# Viewing and Managing Photos

Use the My Album option to view and manage the still images in your album.

To open My Album:

- 1. While in capture mode, select **Option > My Album,** or From the main menu, select **Camera > My Album**. A list of stored images is displayed.
- 2. To view an enlarged thumbnail, highlight an image and press the **Enter** key. You can browse photos in this enlarged view using the up and down joystick keys.
- 3. Press the Left Soft Key  $\epsilon$  to display the **Option** menu. You can **view**, **send**, **rename**, **delete**, and **sort** photos. You can also set the default storage to handset or memory card.

# Photo Capture Settings

The camera can be configured to capture images of different size and quality. You can also capture photos with frames or special effects, take multi-

capture photos, use a timer, or set the default storage location.

To access photo capture settings:

Put the camera into capture mode, as described in the "Taking Photos" section of this manual, then select Option. A list of photo capture settings then appears.

## Camera Settings

Use the camera settings option to set the white balance, shutter sound, EV, night mode, and AC frequency.

To access the Camera Setting menu:

- 1. While in capture mode, select **Option > Camera Settings**.
- 2. Highlight an option to adjust using the joystick.
- 3. Adjust the values of settings using the joystick left and right keys.

### *Camera Settings Shortcuts*

The number keys also act as shortcut keys for the camera settings. The keys are assigned as follows:

- 1. Effect
- 2. White Balance
- 3. Capture Timer
- 4. Multi-Capture
- 5. Night Mode
- 6. Image Quality
- 7. Image Size

Press the key repeatedly to change a given setting. For example, if you press 4 for **Multi-Capture**, pressing again enables you to **apply, deactivate**, **4 Shot**, **6 Shot,** or **9 Shot** to the setting.

## Image Settings

Use the image setting option to set the image size and quality.

To access the Image Setting menu:

- 1. While in capture mode, select **Option > Image Settings**.
- 2. Highlight an option to adjust using the joystick.
- 3. Adjust the values of settings using the joystick left/right action.

## **Effect**

Use the Effect option to apply photo effects as you capture photos. For example, you can capture photos with a photo negative effect, alter colors, or make the photo look like a sketched drawing.

To apply photo effects:

1. 1. While in capture mode, select **Option > Effect.** A list of photo effects appears.

2. Highlight an effect from the list using the joystick and press the **Enter** key to apply the setting.

### Frame

Use the Add Frame option to add frames to pictures you capture.

To apply frames to photos:

- 1. While in capture mode, select **Option > Frame**.
- 2. Highlight a frame from the list. You can use the up and down joystick keys to scroll through the other frames to view them all.
- 3. To select a frame, press the **Enter** key. The selected frame is then displayed on the capture screen.
- 4. To remove a frame, select

#### **Option > Frame > No Frame.**

While in capture mode, the side key is acts as shortcut key to add frames. Press + or - to scroll through frames or return to capture with no frame.

## Multi-Capture

The Multi-Capture enables multiple capture shots, so the camera captures three or five shots with a single click of the button.

To enable the multi-capture function:

- 1. While in capture mode, select **Option > Multi-Capture**.
- 2. Select a number of shots. Select **Deactivate** for standard single shots, or **4 Shot**, **6 Shot**, or **9 Shot** for multi-capture shots.

## Capture Timer

Use the delay timer to add a delay time between pressing the capture button and the picture actually being captured. This can allow enough time to take pictures of yourself.

To set the capture timer:

- 1. While in capture mode, select **Option > Capture Timer**.
- 2. Select **5 sec**, **10 sec**, or **15 sec**, or **Deactivate** to turn the function off.

## Default Storage

Use the default storage option to set where captured pictures are stored. You can store captured pictures either in the handset (internal) memory, or on a mini SD card if installed.

To set the storage option:

- 1. While in capture mode, select **Option > Default Storage**.
- 2. Highlight **Handset** or **Memory Card**, then press the **Enter** key to confirm.

## Restore Default

Use the Restore Default option to restore all factory default camera settings.

To restore default settings:

- 1. While in capture mode, select **Option > Restore Default.**
- 2. A message asking you to confirm the action is displayed.
- 3. Select **Yes** with the Left Soft Key  $\leq t$  to restore defaults, or select **No** with the **Right Soft Key**  $\mathcal{D}$  to abort.

# Recording Videos

Follow these instructions for shooting video:

- 1. From the main menu screen, highlight the **Camera** icon, then press the **Enter** key.
- 2. Select the **Video Recorder** option, then press the **Enter** key to enter capture mode.
- 3. Point the camera lens at the subject and use the LCD screen to frame your video.
- 4. Press the **Enter** key or the capture button to begin recording. Press the **Enter** key or the capture button again to stop recording.

### *Zoom Function*

The phone's video recorder also has a zoom function.

To zoom in on an object, press the up joystick key.

To zoom out, press the down joystick key. You can preview the zoom effect on the phone's screen. A slide bar at the bottom of the screen moves as zoom is applied.

# Viewing and Managing Videos

Select the My Video option to view and play the videos in your album.

To open My Video:

1. While in video capture mode, select **Option > My Video**, or from the main menu, select

#### **Camera > My Video**.

A list of stored videos is displayed.

- 2. Use the joystick to highlight a video, then press the **Enter** key to play. To pause, press the **Enter** key. Press the **Enter** key again or select **Resume** to resume.
- 3. To edit files, select **Option**. You can **view**, **forward**, **rename**, or **delete** files. You can also sort image files or set the default storage location.

Some video playing features are explained in the following sections.

### *Full-Screen Mode*

While the video is playing, a progress bar and the time elapsed is shown at the bottom of the screen. If you wish to view the video in full- screen mode,

press the \* key to toggle in and out of full-screen mode.

### *Rewind and Fast Forward*

To rewind, press and hold the left joystick key. To fast forward, press and hold the right joystick key.

### *Video Playback Speed*

You can select from five different video playback speeds: ×1/2, ×1, ×2, ×4, and ×8. To select a playback speed, press the up and down joystick key. Use the up key to select a higher speed and the down key to select a lower speed.

The current speed is shown in the lower left of the screen.

#### *Volume*

To adjust volume, press the side volume key. Press + to increase volume, and - to decrease volume.

### *Capturing a Still Photo*

You can capture a still photo from a video by pressing the capture button on the side of the camera while the video is playing.

# Video Capture Settings

The camera can be configured to capture videos of different size and quality. You can also capture

videos with special effects, or set the default storage location to handset or memory card.

To access video capture settings:

Put the camera into video recorder capture mode, as described in the "Recording Videos" section of this manual, then select Option.

## **Camcorder Settings**

The Camcorder Settings includes options related to lighting conditions. There are settings for white balance, EV, Night mode, and AC frequency.

To open the Camcorder Settings menu:

- 1. While in video recorder capture mode, select **Option > Camcorder Settings**.
- 2. Highlight an option to adjust.
- 3. Adjust the value of a setting using the joystick left and right keys.

*Note:* EV stands for exposure value. The EV option enables you to manually raise or lower the exposure value.

The AC Frequency option adjusts for lighting flicker. Select the frequency of electrical current in your area.

## Video Settings

Use the Video Settings option to set the video quality, file size limit, record time limit, turn the audio on and off, and set the encode format. To open the video setting menu:

- 1. While in video recorder capture mode, select **Option > Video Settings**.
- 2. Highlight a setting to adjust.
- 3. Adjust the value of a setting using the joystick left and right keys.

## Video Settings Shortcuts

The number keys also act as shortcut keys to the video settings. The keys are assigned as follows:

- 1. Effect
- 2. White Balance
- 3. Night Mode

#### **Effect**

Use the Effect option to apply a photo effect, such as a photo negative effect or a color effect, when you shoot a video.

1. While in video recorder capture mode, select **Option > Effect.**

A list of effects appears.

2. Highlight an effect from the list using the joystick, then press the enter key to apply the setting.

### **Default Storage**

Use the default storage option to set where captured videos are stored. You can store captured videos either in the handset (internal) memory, or on a mini SD card if installed.

To set the storage option:

1. While in video recorder capture mode, select

#### **Option > Default Storage**.

2. Highlight Handset or Memory Card, then press the enter key to confirm.

#### **Restore Default**

Use the Restore Default option to restore all factory default video settings.

To restore default settings:

1. While in video recorder capture mode, select

### **Option > Restore Default**.

2. A message asking you to confirm the action is displayed.

3. Select Yes with the left soft key  $\mathbb{C}$  to restore defaults, or select No with the right soft key

 $\mathbb{Z}$ to abort.